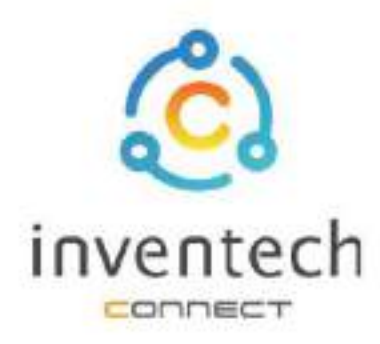

# คู่มือการใช้งานระบบ **INVENTECH CONNECT**

# ขั้นตอนการยื่นแบบคำร้อง นิติบุคคลมอบฉันทะ (สร้างเอกสารมอบฉันทะ)

บริษัท อินเวนท์เทค ซิสเท็มส์ (ประเทศไทย) จำกัด

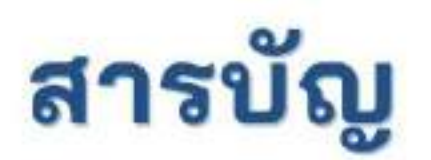

 $\overline{2}$ 

## การเตรียมข้อมูลยื่นแบบคำร้อง นิติบุคคลมอบฉันทะ (สร้างเอกสารมอบฉันทะ)

- ข้อมูลที่จัดส่งให้กับผู้เข้าร่วมประชุม 跏
- การเตรียมข้อมูลและเอกสาร 匪
- การเตรียมอุปกรณ์ 雛
- เว็บเบราว์เซอร์ที่รองรับ 皿

## การยื่นแบบคำร้องนิติบุคคลมอบฉันทะ (สร้างเอกสารมอบฉันทะ)

- กรอกข้อมูลผู้มอบฉันทะผู้รับมอบฉันทะ 跏
- กรอกข้อมูลลงคะแนนเอกสารนิติบุคคลมอบฉันทะ 斷
- ยืนยันตัวตนผ่าน OTP 回
- ทำรายการสำเร็จ (ตรวจสอบความถูกต้องของข้อมูล) 匪
- ด้วอย่างการติดตามสถานะแบบคำร้อง 跏

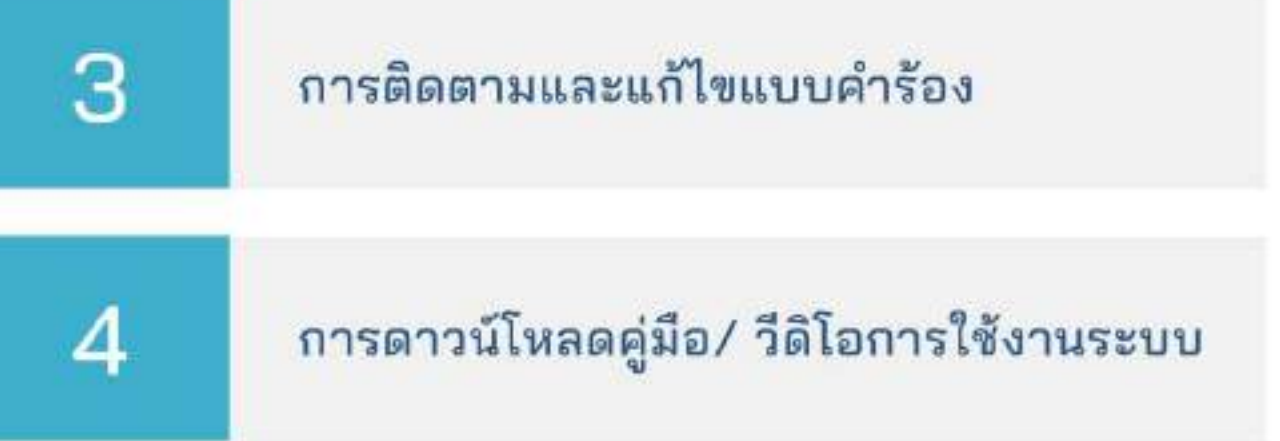

 **1 )** การเตรียมข้อมูลเพื่อยื่นแบบคำร้องนิติบุคคลมอบฉันทะ (สร้างเอกสารมอบฉันทะ)

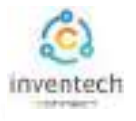

## การยื่นแบบคําร้องผ่านระบบ Inventech Connect สําหรับการมอบฉันทะนิติบุคคลมีวิธีการ และขั้นตอนดังนี้

## ข้อมูลที่จัดส่งให้กับผู้เข้าร่วมประชุม

ผู้เข้าร่วมประชุมจะได้รับหนังสือเชิญประชุม และเอกสารแนบที่ทางบริษัทจัดส่งให้

เอกสารแนบ ระบุลิงก์สําหรับเข้าร่วมประชุม

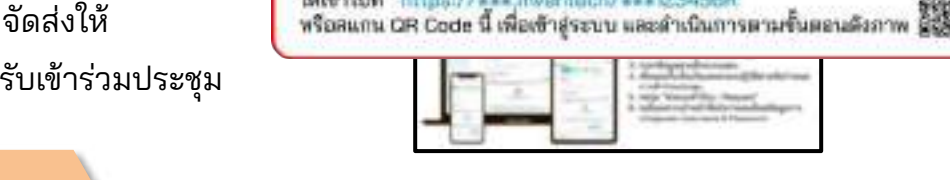

### การเตรียมข้อมูลและเอกสาร

- สําเนาหนังสือรับรองบริษัทฯ
- สําเนาบัตรประชาชน หรือสําเนาหนังสือเดินทางผู้รับมอบฉันทะ พร้อมลงนามสําเนาถูกต้อง
- สําเนาเอกสารมอบฉันทะที่กรอกข้อมูล ซึ่งมีการลงนามทั้งผู้มอบฉันทะและผู้รับมอบฉันทะเรียบร้อยแล้ว
- เอกสารเพิ่มเติม ตามเงื่อนไขของบริษัท

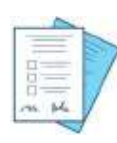

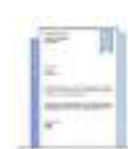

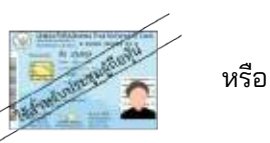

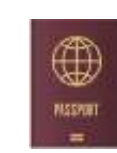

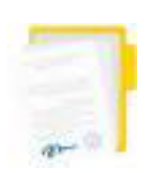

บริษัทฯ

เลขทะเบียนผู้ถือหุ้น หนังสือรับรอง เลขประจำตัวประชาชน หนังสือเดินทาง เอกสารมอบฉันทะ

## การเตรียมอุปกรณ์

## สามารถเข้าผ่านอุปกรณ์อิเล็กทรอนิกส์ คอมพิวเตอร์ และโทรศัพท์มือถือ

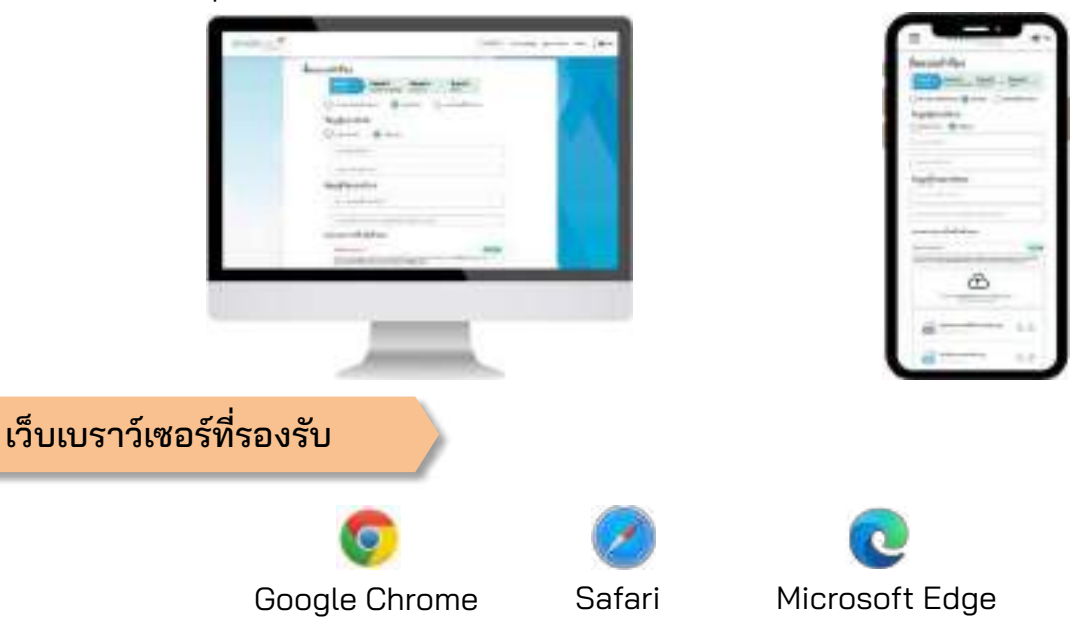

1. อื่นแบบคำร้องเข้าร่วมประชุมผ่าน Web browser Mutham https://ess.inventoch/ess123456R

## **2 การยื˜นแบบคําร้องนิติบุคคลมอบฉันทะ (สร้างเอกสารมอบฉันทะ)**

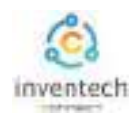

## ขั้นตอนที่ 1 กรอกข้อมูลผู้มอบฉันทะและผู้รับมอบฉันทะ

กรอกข้อมูลสําหรับการยื่นแบบคําร้องขอเข้าร่วมประชุมผ่านระบบ Inventech Connect ดังนี้

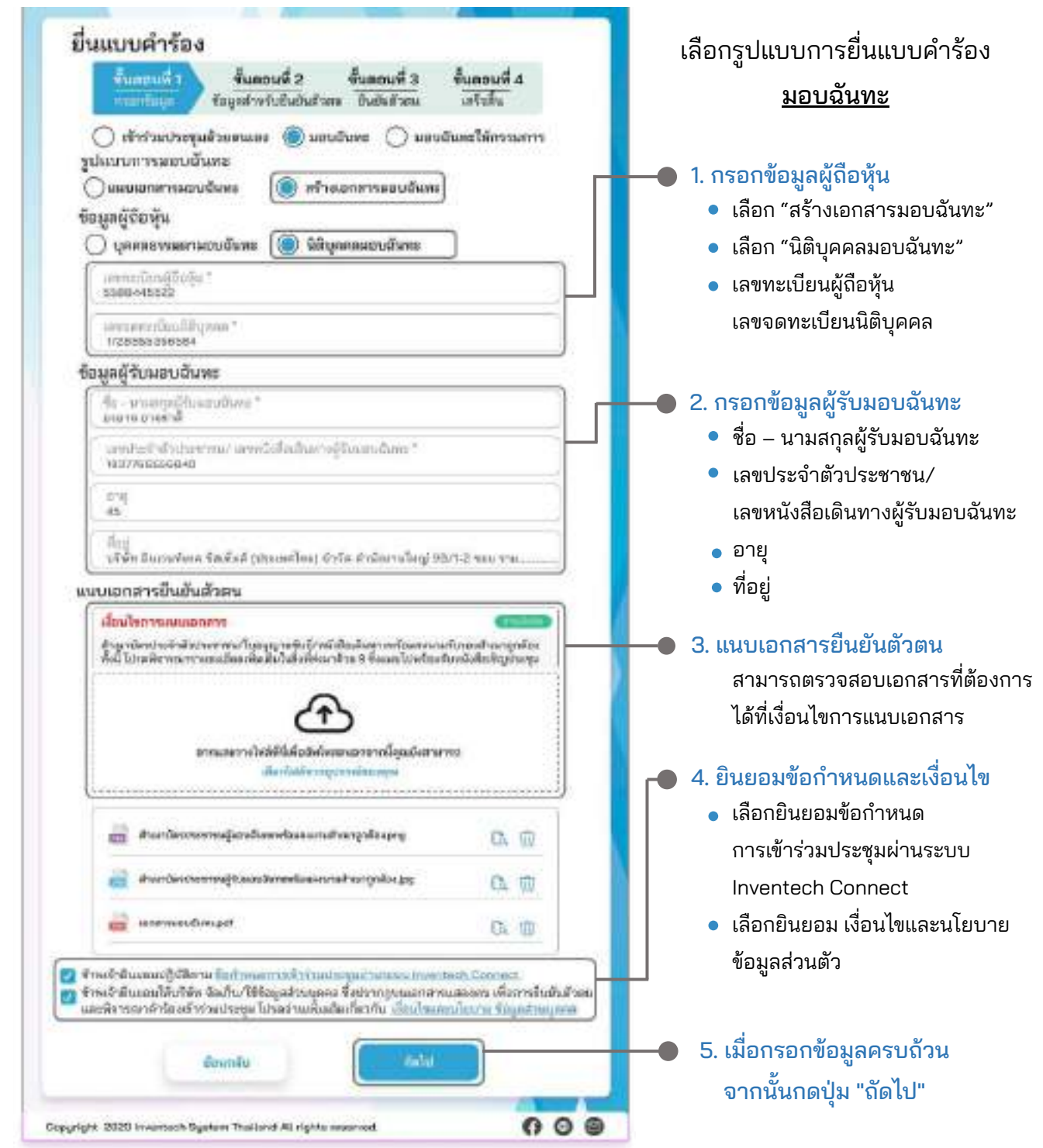

ระบบจะตรวจสอบข้อมูลผู้ถือหุ้นจาก เลขทะเบียนผู้ถือหุ้น และเลขประจําตัวประชาชน/เลขหนังสือเดินทาง กับข้อมูลปิดสมุดทะเบียน เพื่อตรวจสอบสิทธิการเข้าร่วมประชุมของผู้ถือหุ้น

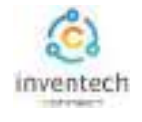

## ี **2** การยื่นแบบคำร้องนิติบุคคลมอบฉันทะ (สร้างเอกสารมอบฉันทะ)

## ขั้นตอนที่ 2 กรอกข้อมูลลงคะแนนบุคคลธรรมดามอบฉันทะ

ลงคะแนนเอกสารบุคคลธรรมดามอบฉันทะ พร้อมลงลายมือชื่อผ่านระบบ Inventech Connect ดังนี้

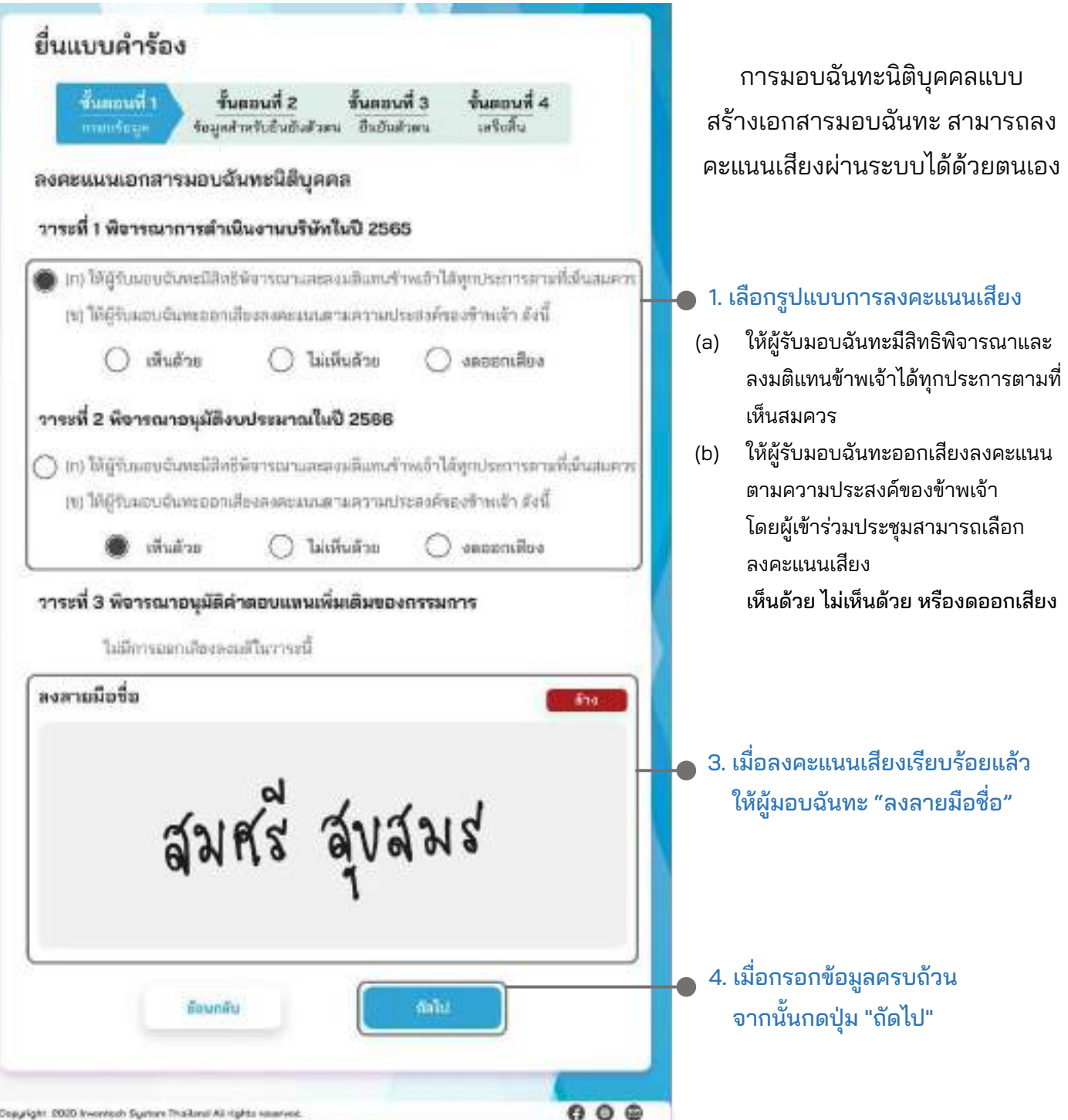

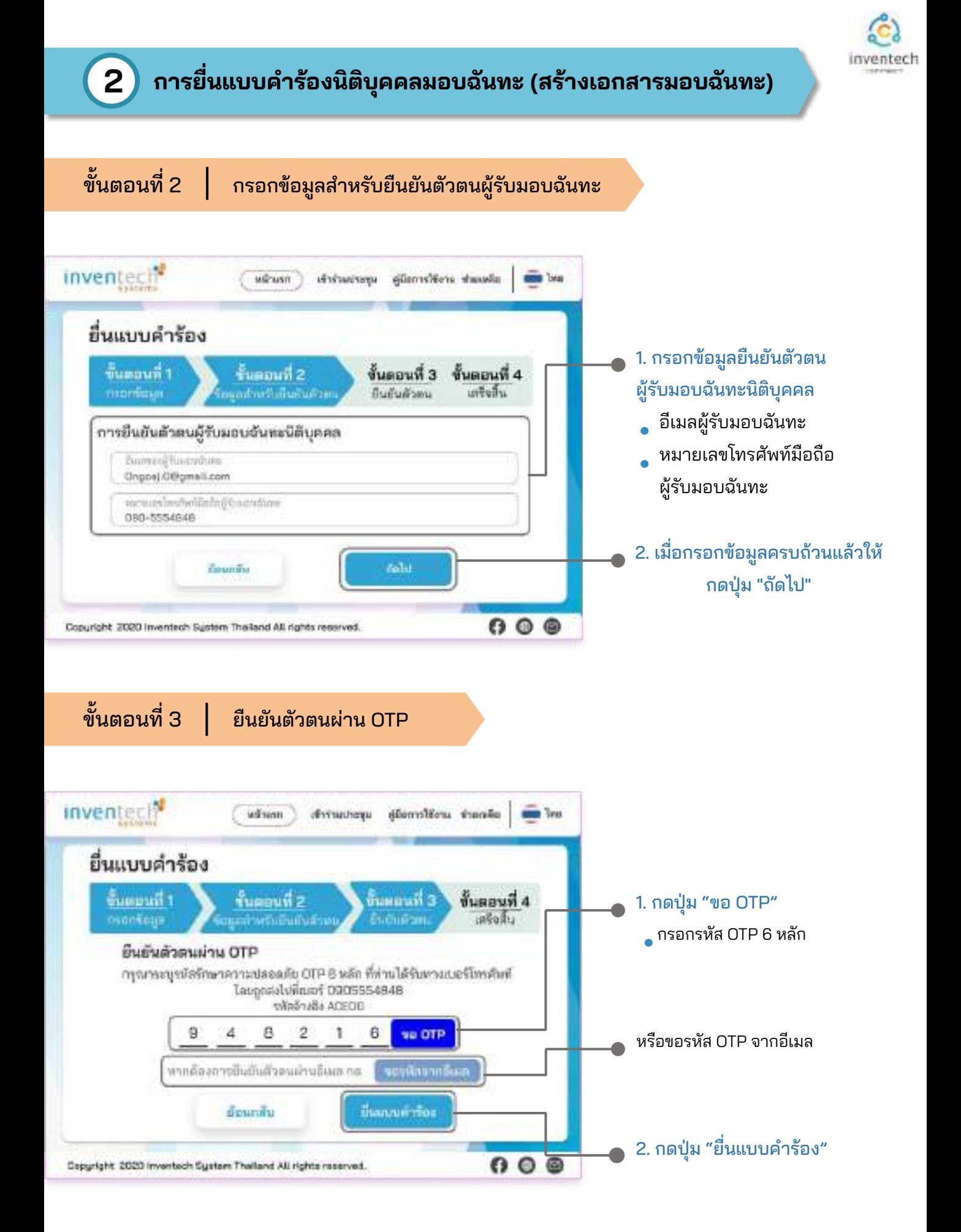

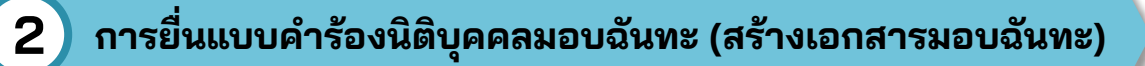

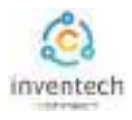

### ขั้นตอนที่ 4 | ทำรายการสำเร็จ (ตรวจสอบความถูกต้องของข้อมูล) ระบบจะแสดงข้อมูลที่ยื่นแบบคําร้องเพื่อ inventocl<sup>e</sup> ( alsee ) distantors glassifies stands to be ตรวจสอบความถูกต้องของข้อมูล อื่นแบบคำร้อง ข้อมูลผู้มอบฉันทะ ที่และแท็1 รับสอนระ 2 ขั้นสอนที่ 3 ข้อมูลผู้รับมอบฉันทะ ห้ารายการฝ่าเร็จ ข้อมูลการลงคะแนนเสียง fo-unwerps @dargu things. 1591 Sunshow Robot SXXXXXX unovater) #sto หากต้องการสําเนาเอกสารมอบฉันทะ awarenteductilismen *stremilionijforije* VEHICLES **INSIDEOCHRT** ให้กดปุ่ม "ดาวน์โหลดเอกสาร"fo uwaya @fusoudure นพยังเจ้าสำประชาชน/ แททนัสติมต้นอาจ south actors& **TEST/VELVISSES** inan (Australian) turfleshei ğhamuları: thusulogy relative 100222346 จบขั้นตอนการยื่นแบบคําร้อง dialis: bidialis succedes **TYRE Hairma** temminfara/teat car **a**  $\overline{a}$ ö  $\overline{z}$ tennyajikummalin 2566 100.000 D. a ä รัช หมากเสียงของเกมที่อดีอาเงกรอง 100,000 b ö เจ้าหน้าที่จะตรวจสอบข้อมูลแบบคําร้อง cifuldad wile -Classrove และเอกสารยืนยันตัวตน Daughteit 2020 kwastosin Busiere Thailand All rights re- $000$

ผู้เข้าร่วมประชุมสามารถตรวจสอบสถานะแบบคําร้องได้ 2 ช่องทาง ดังนี้

- 1. อีเมลแจ้งการตรวจสอบแบบคําร้อง
- 2. การติดตามสถานะแบบคําร้องผ่านระบบ Inventech Connect

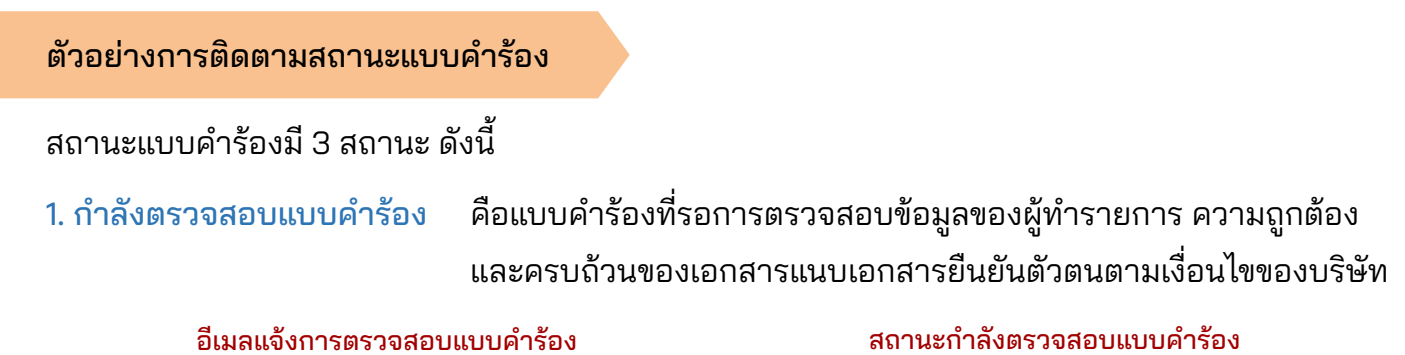

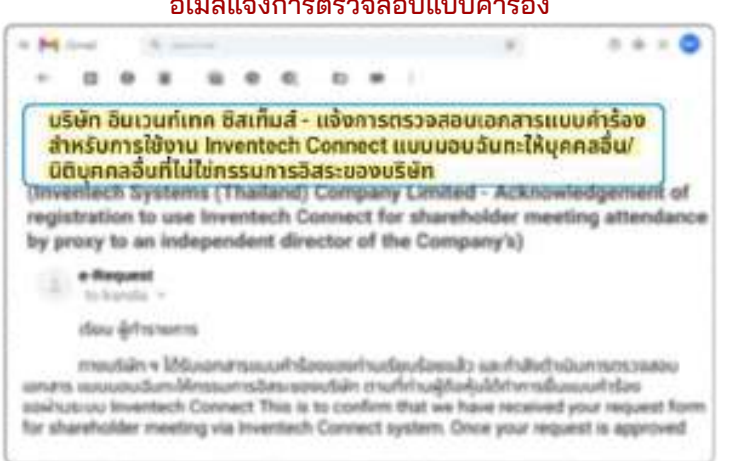

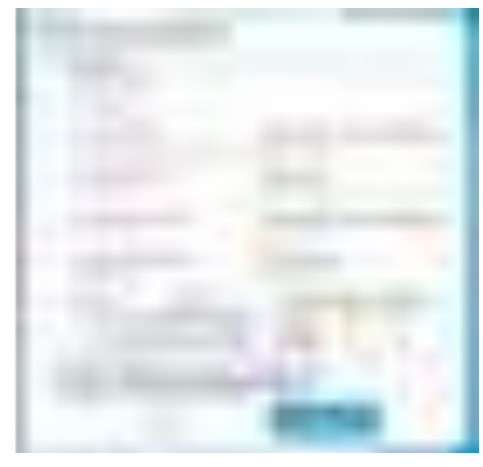

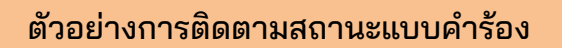

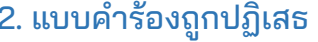

ดือแบบคำร้องที่ไม่ผ่านการตรวจสอบจากเจ้าหน้าที่ โดยจะระบุสาเหตุแบบคําร้องถูกปฏิเสธอย่างชัดเจน

## โดยอาจเกิดจาก 1. เอกสารแนบเอกสารยืนยันตัวตนไม่ครบถ้วนตามเงื่อนไขของบริษัท

- 2. เอกสารแนบเอกสารยืนยันตัวตนหมดอายุ
- 3. เอกสารแนบเอกสารยืนยันตัวตนขาดการรับรองสําเนา
- 4. เอกสารไม่ชัดเจน ไม่สามารถยืนยันตัวตนผู้ทำรายการได้

### อีเมลแจ้งการปฏิเสธแบบคำร้อง สถานะปฏิเสธแบบคำร้อง

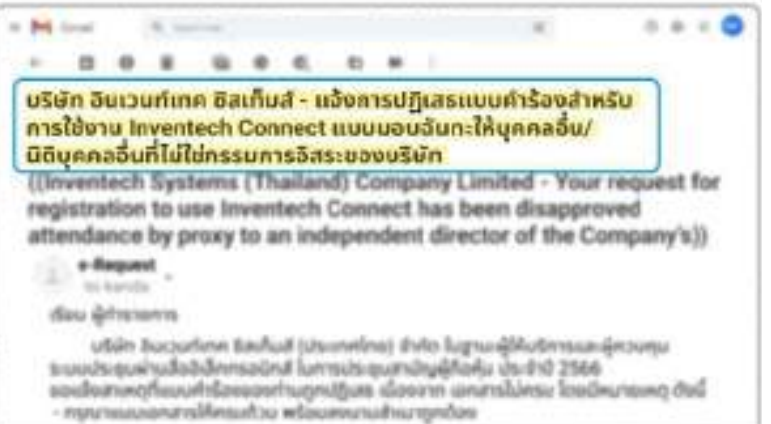

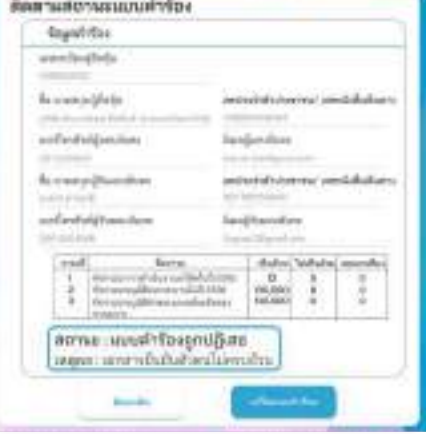

่ 3. แบบคำร้องถูกอนุมัติ คือแบบคำร้องที่ผ่านการตรวจสอบข้อมูลผู้ทำรายการความถูกต้องครบถ้วน ของเอกสารยืนยันตัวตนและได้รับการอนุมัติแบบคําร้องเรียบร้อยแล้ว

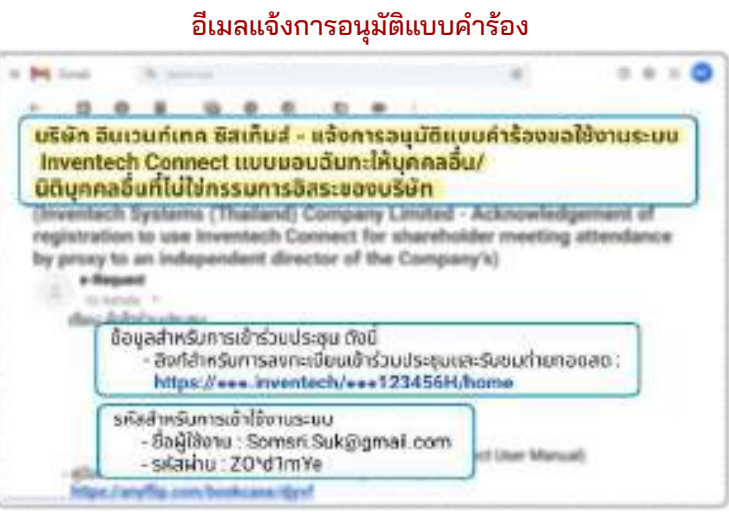

### สถานะอนุมัติแบบคำร้อง

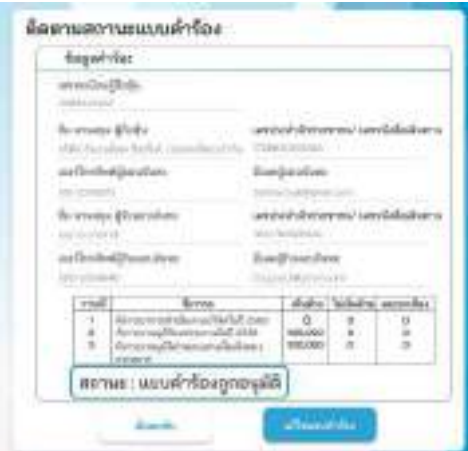

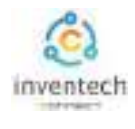

## **3 การติดตามและแก้ไขแบบคําร้อง**

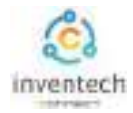

## ผู้ทํารายการสามารถ ติดตามสถานะแบบคําร้อง หรือ แก้ไขแบบคําร้องได้ดังนี้

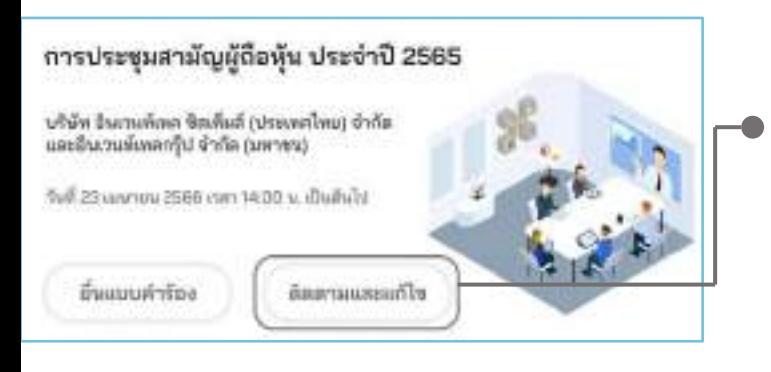

1. กดปุ่ม "ติดตามและแก้ไข" เพื่อตรวจสอบสถานะ หรือแก้ไขแบบคําร้อง

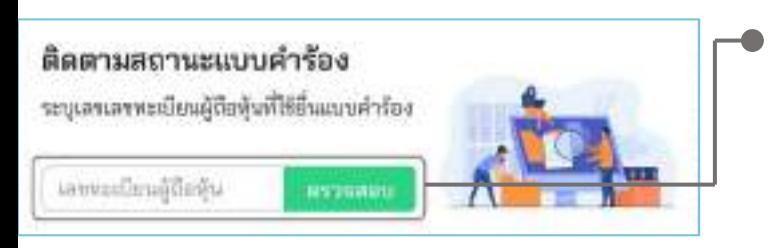

- ขึ้นขั้นด้วดนผ่าน OTP กรุณาระบุรพัสร้าษาความปลอดรัย CTP 6 หลัก ที่ท่านได้รับทางเบอร์โทรศัพท์ โดยถูกส่งไปที่เบอร์ 0905554848 หรืออ้างอิง AASOH ó R.  $\frac{1}{2}$  $\mathbf{1}$ ë. sp.0TP. ×. การพัดภาพถิ่นยันผิวตนผ่านอิเมตกด <mark>: แรงปกมากอิเมต</mark> ต้อนกลิ่น มีแก้บ
- 2. กรอกเลขทะเบียนผู้ถือหุ้น จากนั้นกดปุ่ม "ตรวจสอบ" กรอกเลขทะเบียนผู้ถือหุ้นที่ใช้ยื่นแบบคําร้อง จากนั้นกดปุ่ม "ตรวจสอบ"

### 3. ยืนยันตัวตนผ่าน OTP

- กดปุ่ม "ขอ OTP" เพื่อรับรหัสรักษาความปลอดภัย OTP 6 หลัก
- กรอก OTP ที่ได้รับ จากนั้นกดปุ่ม "ยืนยัน"

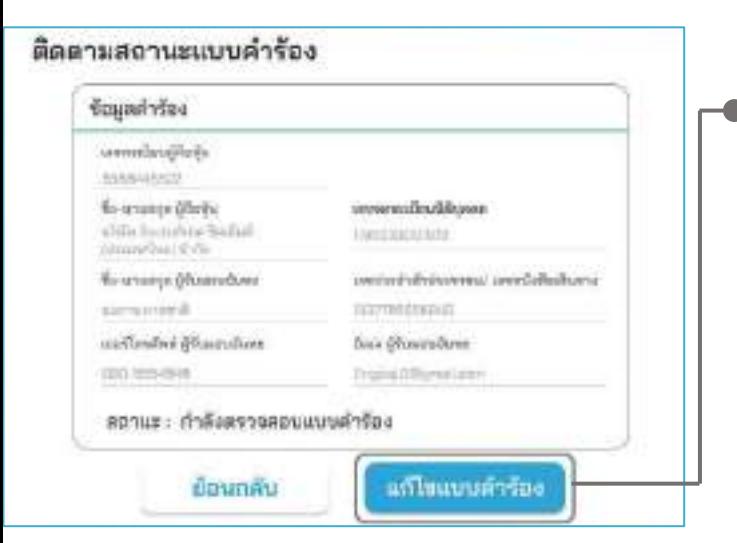

4. กดปุ่ม "แก้ไขแบบคําร้อง"

 กรณีต้องการแก้ไขแบบคําร้อง ผู้ทํารายการ สามารถทําการแก้ไขแบบคําร้องได้ดังนี้

- เปลี่ยนแปลงประเภทแบบคําร้อง
- แก้ไขข้อมูลผู้ทํารายการ
- แก้ไขข้อมูลผู้รับมอบฉันทะ
- แก้ไขเอกสารยืนยันตัวตน

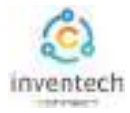

### ลิงก์สําหรับดาวน์โหลดคู่มือการใช้งานระบบ Inventech Connect <https://bit.ly/3DD5jj9>

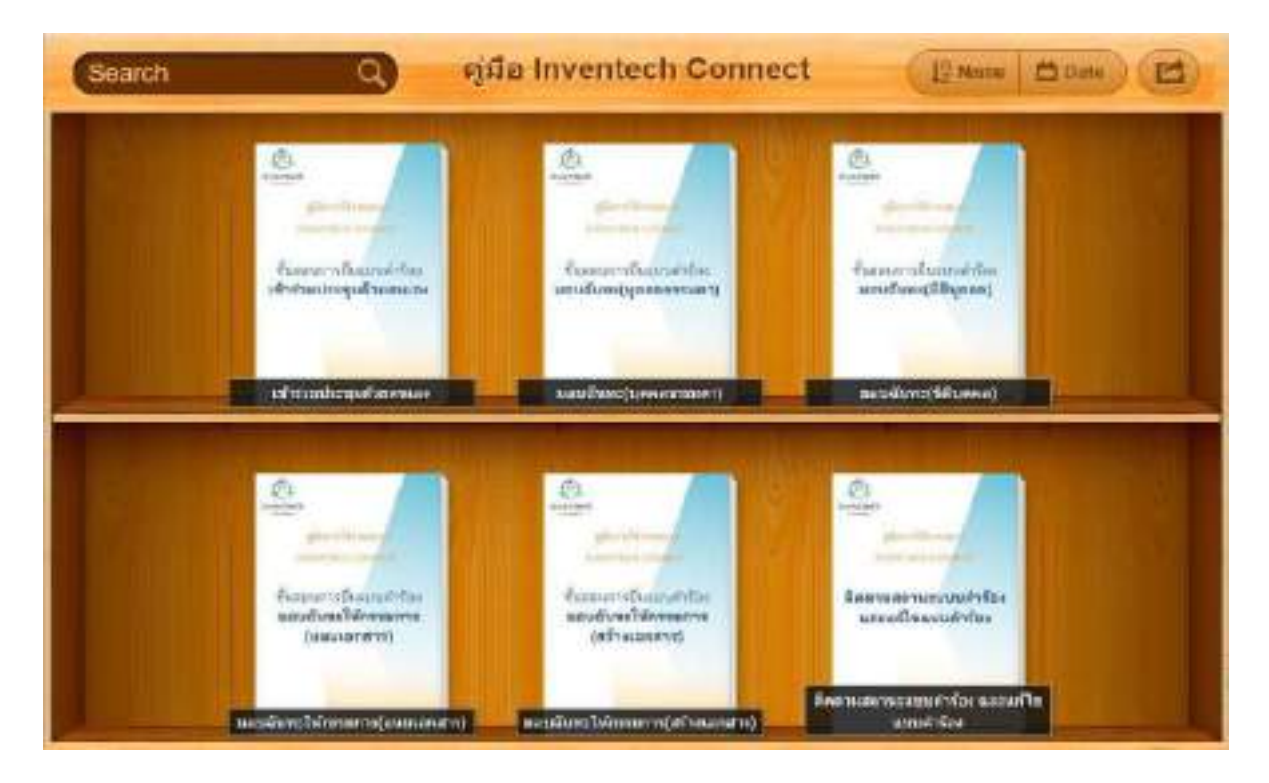

### ลิงก์สําหรับรับชมวีดิโอการใช้งานระบบ Inventech Connect https://bitly.ws/3d9bR

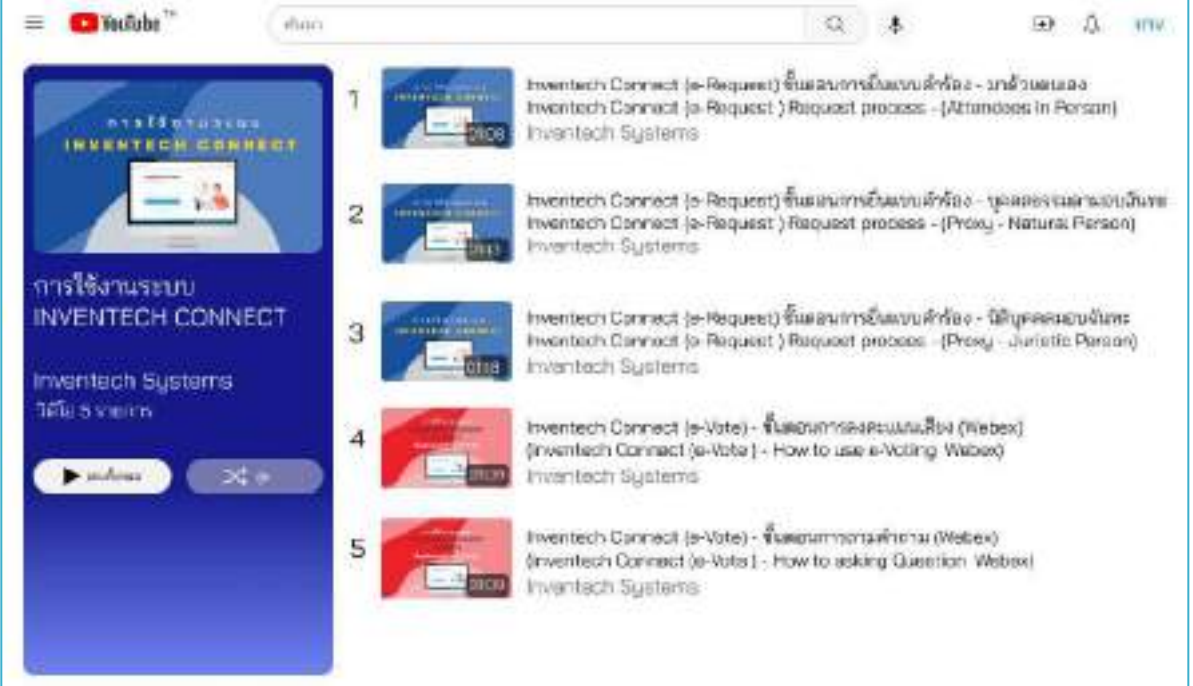

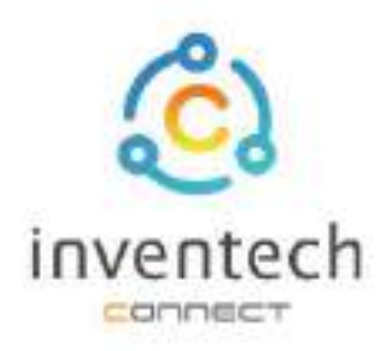

# คู่มือการใช้งานระบบ **INVENTECH CONNECT**

# ขั้นตอนการยื่นแบบคำร้อง มอบฉันทะให้กรรมการ (แนบเอกสารมอบฉันทะ)

บริษัท อินเวนท์เทค ซิสเท็มส์ (ประเทศไทย) จำกัด

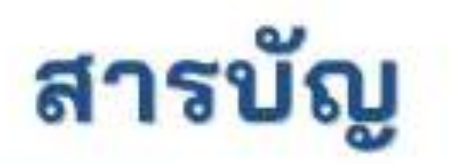

## การเตรียมข้อมูลยื่นแบบคำร้อง มอบฉันทะให้กรรมการ (แนบเอกสารมอบฉันทะ)

- ข้อมูลที่จัดส่งให้กับผู้เข้าร่วมประชุม 题
- การเตรียมข้อมูลและเอกสาร
- การเตรียมอุปกรณ์ 脚
- เว็บเบราว์เซอร์ที่รองรับ

### การยื่นแบบคำร้องมอบฉันทะให้กรรมการ 2 (แนบเอกสารมอบฉันทะ)

- กรอกข้อมูลผู้มอบฉันทะและกรรมการอิสระ 置
- ยืนยันตัวตนผ่าน OTP m.
- ทำรายการสำเร็จ (ตรวจสอบความถูกต้องของข้อมูล)
- ตัวอย่างการติดตามสถานะแบบคำร้อง

การติดตามและแก้ไขแบบคำร้อง З การดาวน์โหลดคู่มือ/ วีดิโอการใช้งานระบบ

## **1 การเตรียมข้อมูลยื˜นแบบคําร้อง มอบฉันทะให้กรรมการ (แนบเอกสาร)**

การยื่นแบบคําร้องผ่านระบบ Inventech Connect สําหรับมอบฉันทะให้กรรมการ รูปแบบการแนบเอกสารมอบฉันทะ มีวิธีการ และขั้นตอนดังนี้

## ข้อมูลที่จัดส่งให้กับผู้เข้าร่วมประชุม

ผู้เข้าร่วมประชุมจะได้รับหนังสือเชิญประชุม และเอกสารแนบที่ทางบริษัทจัดส่งให้

เอกสารแนบ ระบุลิงก์สําหรับเข้าร่วมประชุม

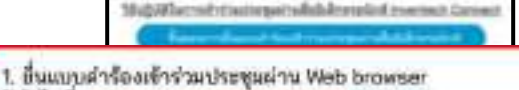

Mitham https://ess.invariach/ess123456R หรือสแกน GR Code นี้ เพื่อเข้าสู่ระบบ และดำเนินการตามขั้นตอนดังภาพ ผู้อู้

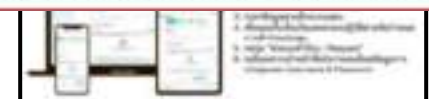

## การเตรียมข้อมูลและเอกสาร

- สําเนาบัตรประชาชน หรือสําเนาหนังสือเดินทางผู้มอบฉันทะ พร้อมลงนามสําเนาถูกต้อง
- สําเนาเอกสารมอบฉันทะที่กรอกข้อมูล ซึ่งมีการลงนามของผู้มอบฉันทะเรียบร้อยแล้ว
- เอกสารเพิ่มเติม ตามเงื่อนไขของบริษัท

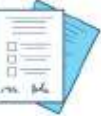

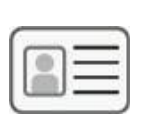

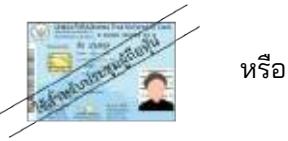

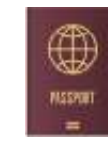

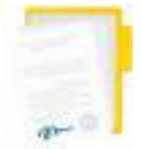

ชื่อกรรมการผู้ รับมอบฉันทะ

เลขทะเบียนผู้ถือหุ้น ชื่อกรรมการผู้ " เลขประจำตัวประชาชน หนังสือเดินทาง เลขประจําตัวประชาชน เอกสารมอบฉันทะ

## การเตรียมอุปกรณ์

สามารถเข้าผ่านอุปกรณ์อิเล็กทรอนิกส์ คอมพิวเตอร์ และโทรศัพท์มือถือ

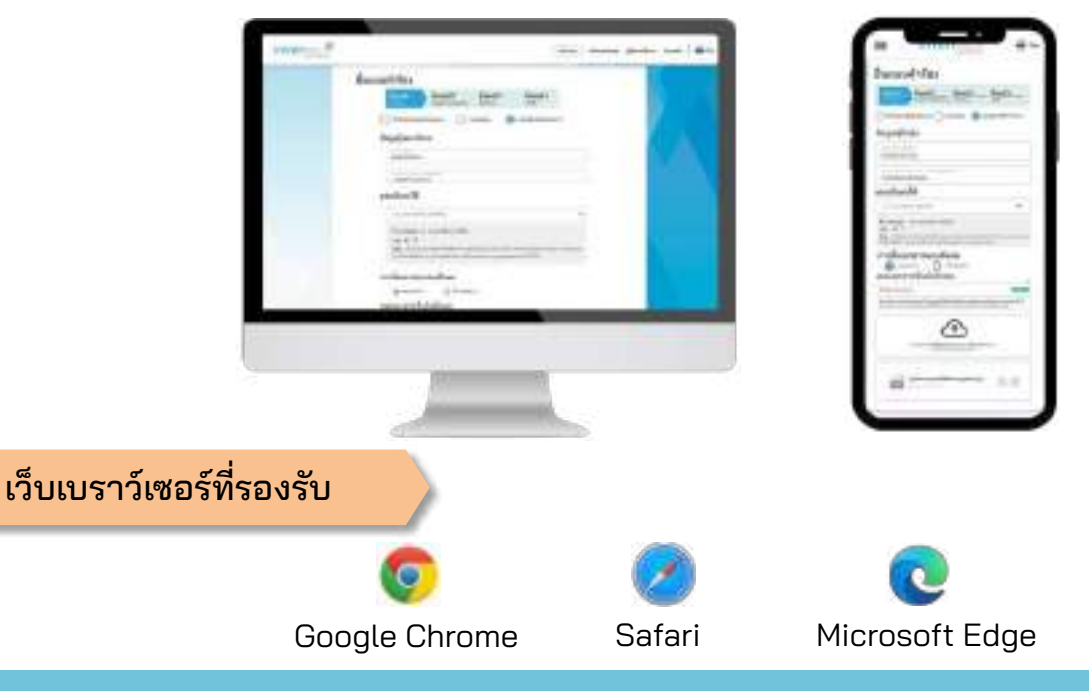

## **2 การยื˜นแบบคําร้องมอบฉันทะให้กรรมการ (แนบเอกสาร)**

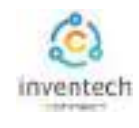

## ขั้นตอนที่ 1 กรอกข้อมูลผู้มอบฉันทะและกรรมการอิสระ

กรอกข้อมูลสําหรับการยื่นแบบคําร้อง ผ่านระบบ Inventech Connect ดังนี้

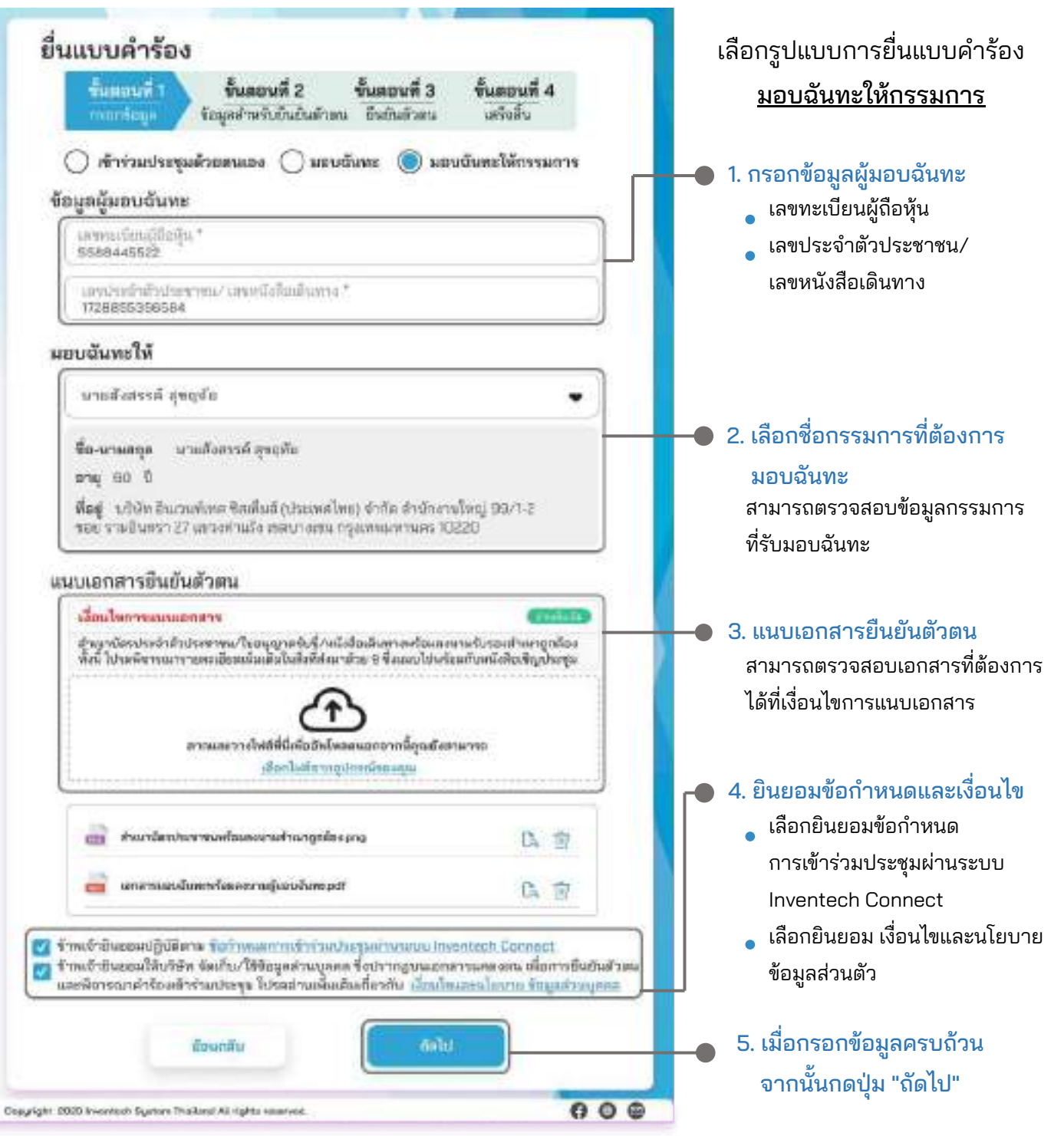

ระบบจะตรวจสอบข้อมูลผู้ถือหุ้นจาก เลขทะเบียนผู้ถือหุ้น และเลขประจําตัวประชาชน/เลขหนังสือเดินทาง กับข้อมูลปิดสมุดทะเบียน เพื่อตรวจสอบสิทธิการเข้าร่วมประชุมของผู้ถือหุ้น

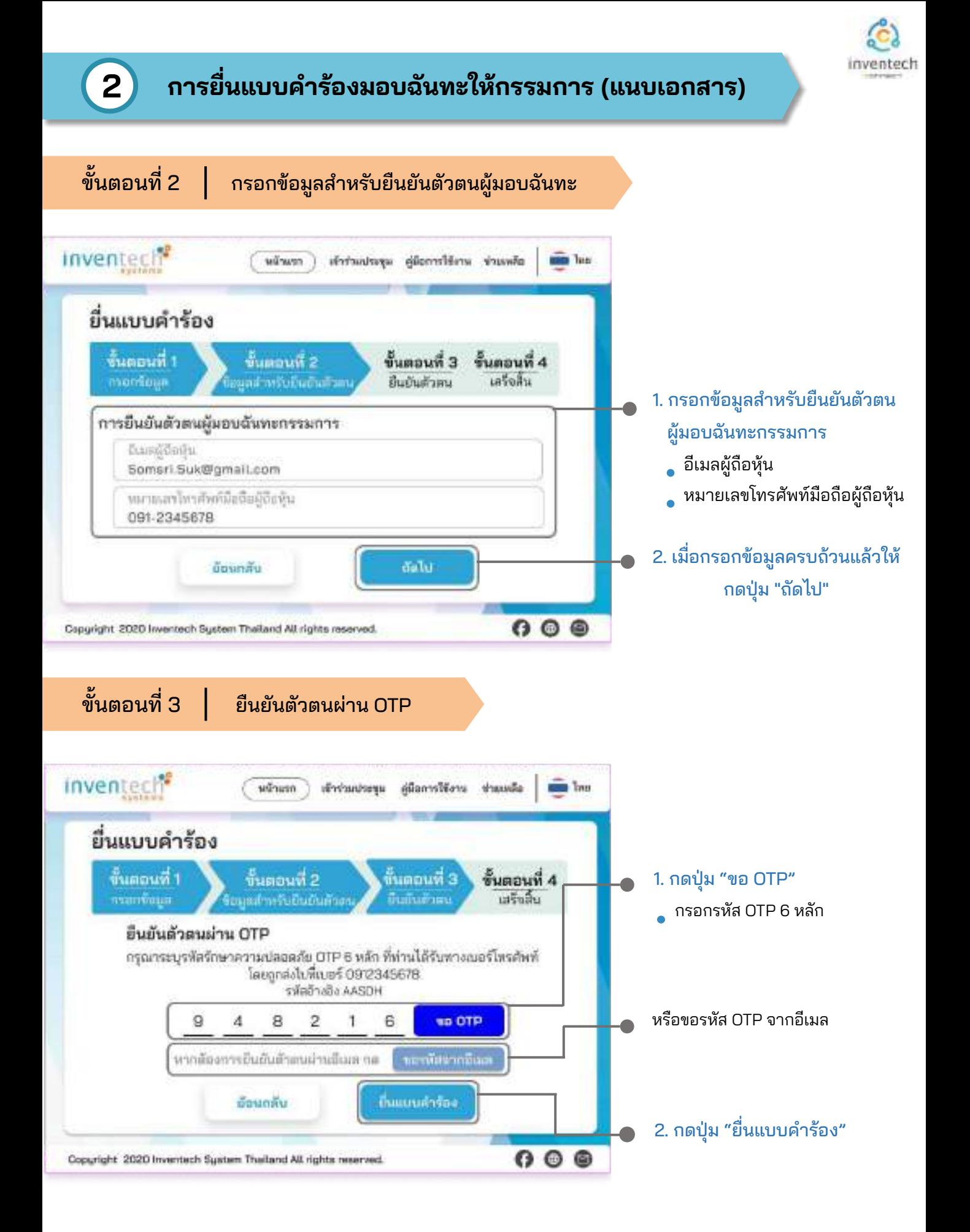

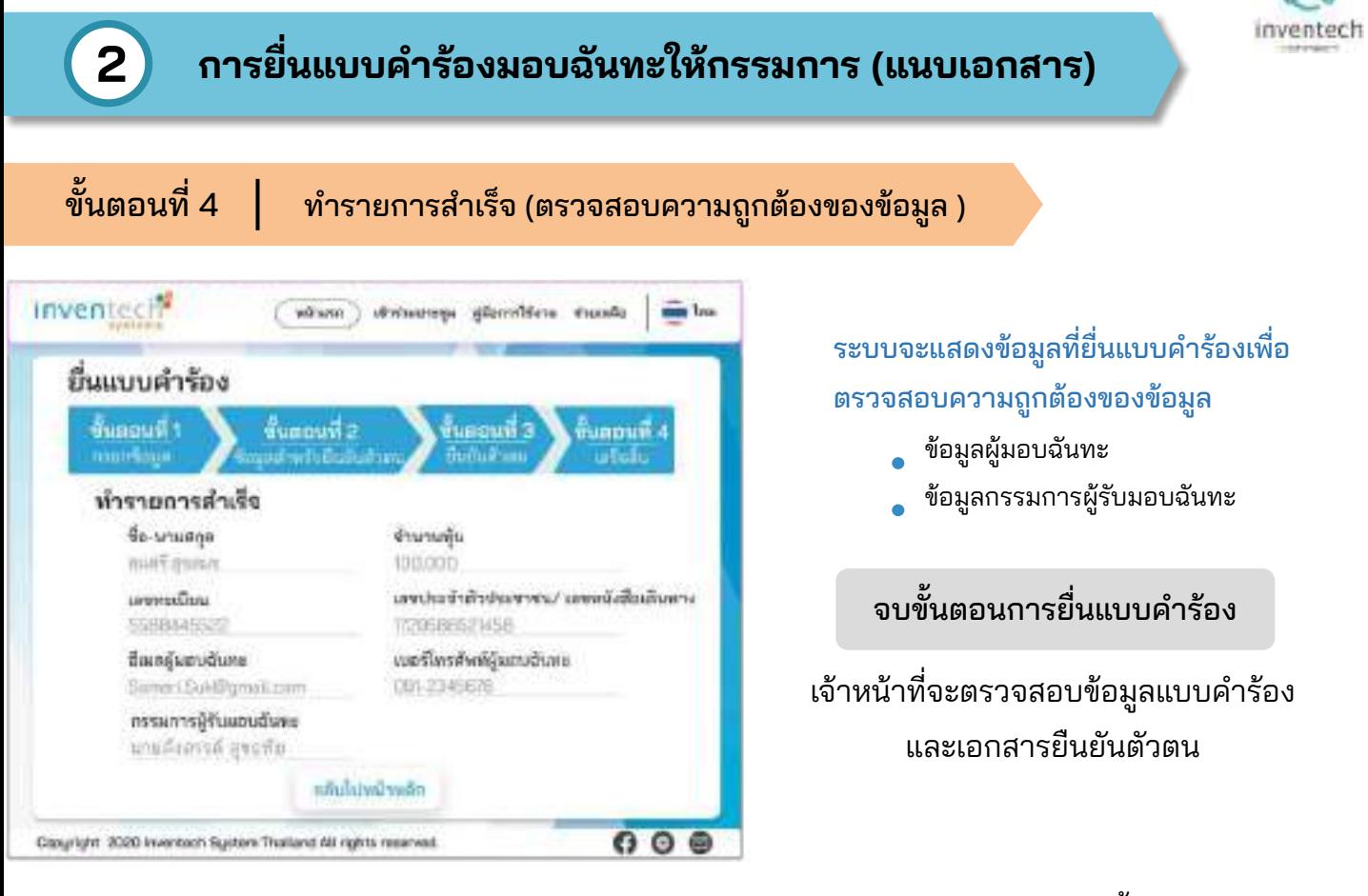

ผู้เข้าร่วมประชุมสามารถตรวจสอบสถานะแบบคําร้องได้ 2 ช่องทาง ดังนี้

- 1. อีเมลแจ้งการตรวจสอบแบบคําร้อง
- 2. การติดตามสถานะแบบคําร้องผ่านระบบ Inventech Connect

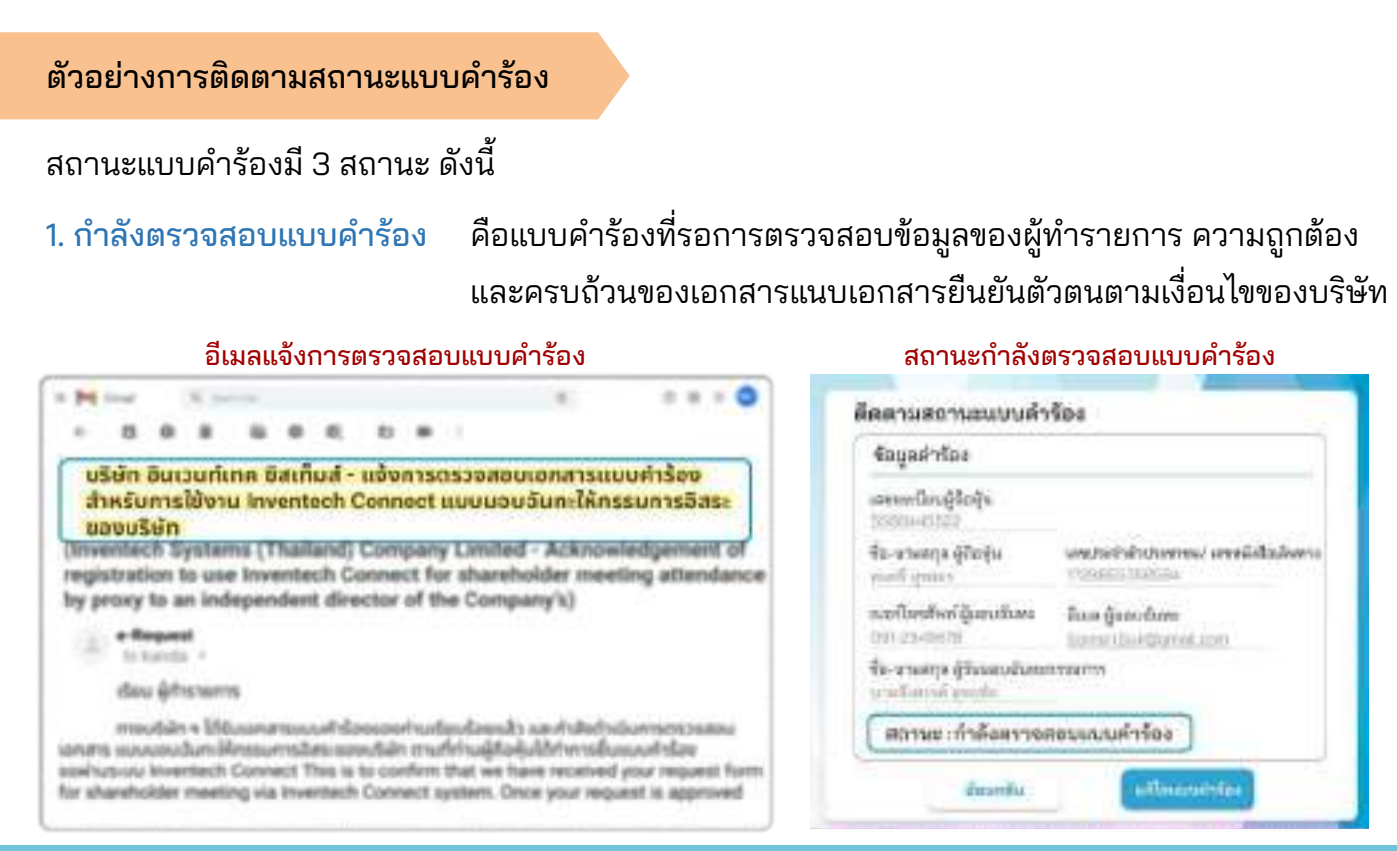

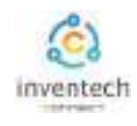

### ตัวอย่างการติดตามสถานะแบบคําร้อง

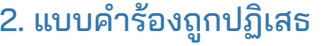

ดือแบบคำร้องที่ไม่ผ่านการตรวจสอบจากเจ้าหน้าที่ โดยจะระบุสาเหตุแบบคําร้องถูกปฏิเสธอย่างชัดเจน

- โดยอาจเกิดจาก 1. เอกสารแนบเอกสารยืนยันตัวตนไม่ครบถ้วนตามเงื่อนไขของบริษัท
	- 2. เอกสารแนบเอกสารยืนยันตัวตนหมดอายุ
	- 3. เอกสารแนบเอกสารยืนยันตัวตนขาดการรับรองสําเนา
	- 4. เอกสารไม่ชัดเจน ไม่สามารถยืนยันตัวตนผู้ทำรายการได้

### อีเมลแจ้งการปฏิเสธแบบคำร้อง สถานะปฏิเสธแบบคำร้อง

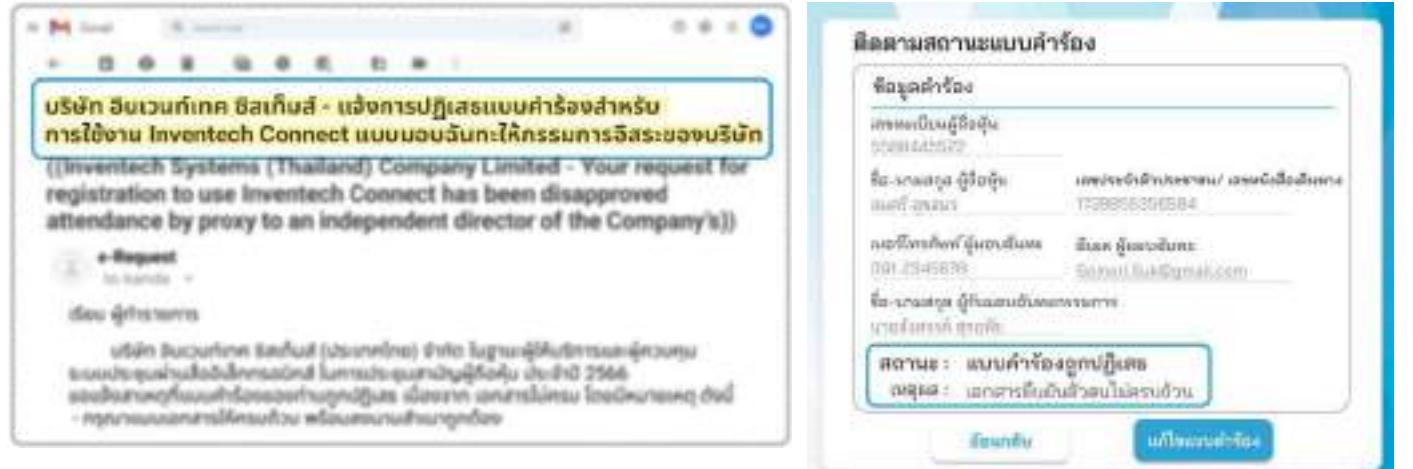

่ 3. แบบคำร้องถูกอนุมัติ คือแบบคำร้องที่ผ่านการตรวจสอบข้อมูลผู้ทำรายการความถูกต้องครบถ้วน ของเอกสารยืนยันตัวตนและได้รับการอนุมัติแบบคําร้องเรียบร้อยแล้ว

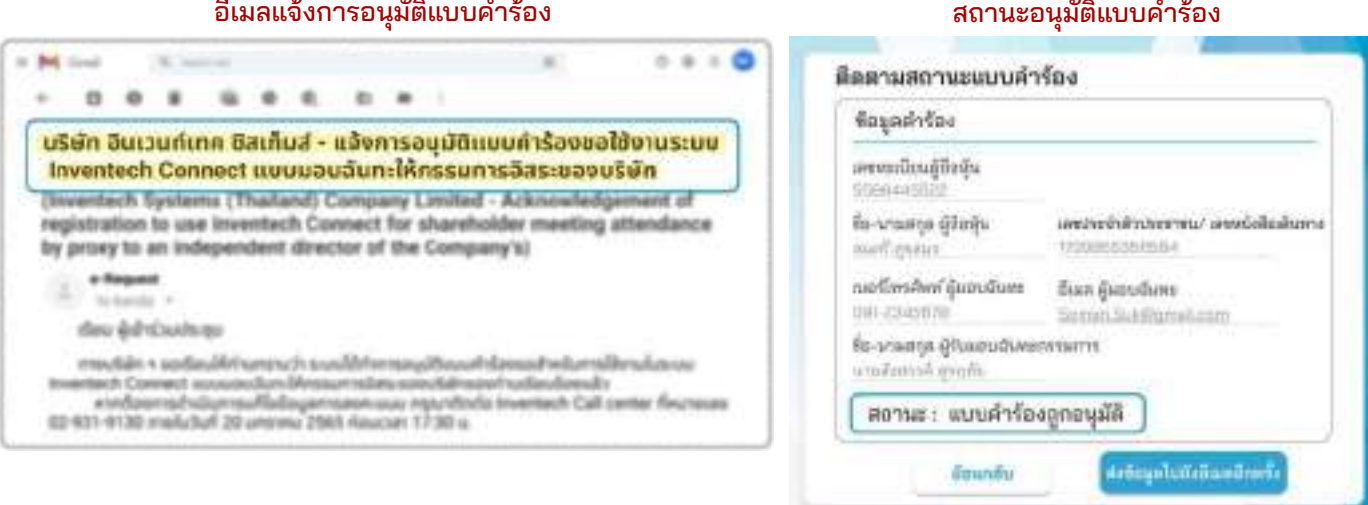

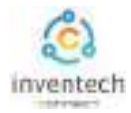

## ผู้ทํารายการสามารถ ติดตามสถานะแบบคําร้อง หรือ แก้ไขแบบคําร้องได้ดังนี้

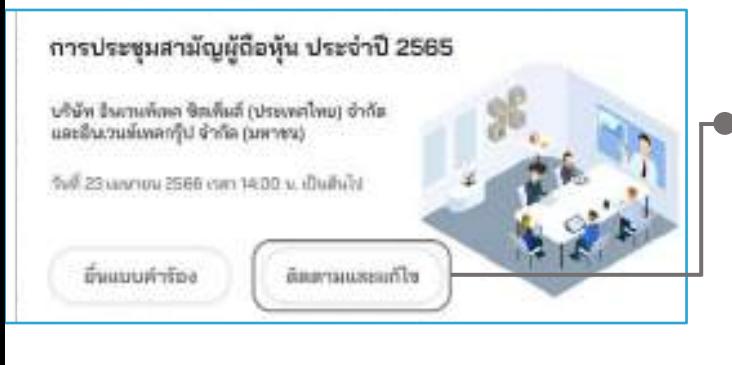

- 1. กดปุ่ม "ติดตามและแก้ไข" เพื่อตรวจสอบสถานะ หรือแก้ไขแบบคําร้อง
- ติดตามสถานะแบบคำร้อง รอบเลขเลขทอเบียนผู้ถือหุ้นที่ใช้อื่นแบบคำร้อง ແທທທານນັ້ນແມ່ເດີ່ອທີ່ນ aroodou

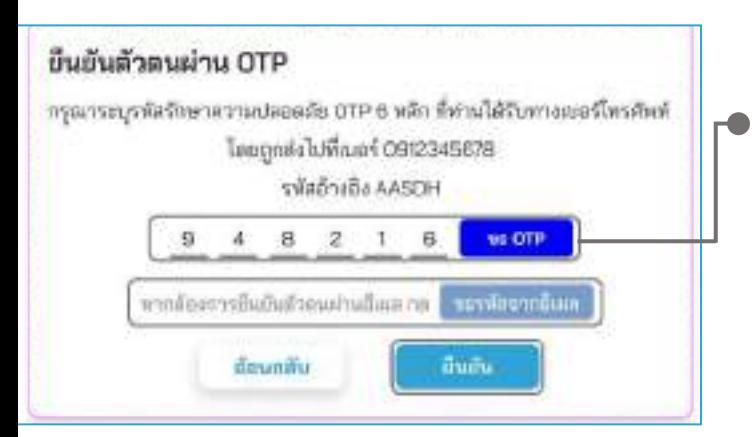

ติดตามสถานะแบบคำร้อง ข้อมูลดำร้อง เลขาเหมือนผู้ถือลิน 5508445522 ที่ต-พามสกุล ผู้ถือพุ้น เลขประจำตัวประชาชน/ เลขพนังสือเดินทาง 12895525F584 mare Baics เบอร์โทรศัพท์ ผู้ผลบฉันหม จีนเค ผู้พอบจันทะ 0912345670 Eurnari Suk@gmatLoom ซื้อ-นามสกุล ผู้รับผอบฉันทะกรรมการ นามที่งสรรค์ว่องเหงื่อ สถานะ : กำลังตรวจสอบแบบผำร้อง แก้ไขแบบตำร้อง ย้อนตลับ

2. กรอกเลขทะเบียนผู้ถือหุ้น จากนั้นกดปุ่ม "ตรวจสอบ" กรอกเลขทะเบียนผู้ถือหุ้นที่ใช้ยื่นแบบคําร้อง จากนั้นกดปุ่ม "ตรวจสอบ"

### 3. ยืนยันตัวตนผ่าน OTP

- กดปุ่ม "ขอ OTP" เพื่อรับรหัสรักษาความปลอดภัย OTP 6 หลัก
- กรอก OTP ที่ได้รับ จากนั้นกดปุ่ม "ยืนยัน"

- 4. กดปุ่ม "แก้ไขแบบคําร้อง" กรณีต้องการแก้ไขแบบคําร้อง ผู้ทํารายการ สามารถทําการแก้ไขแบบคําร้องได้ดังนี้  $\overline{a}$ 
	- เปลี่ยนแปลงประเภทแบบคําร้อง
	- แก้ไขข้อมูลผู้ทํารายการ
	- แก้ไขข้อมูลผู้รับมอบฉันทะ
	- แก้ไขเอกสารยืนยันตัวตน

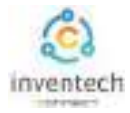

### ลิงก์สําหรับดาวน์โหลดคู่มือการใช้งานระบบ Inventech Connect <https://bit.ly/3DD5jj9>

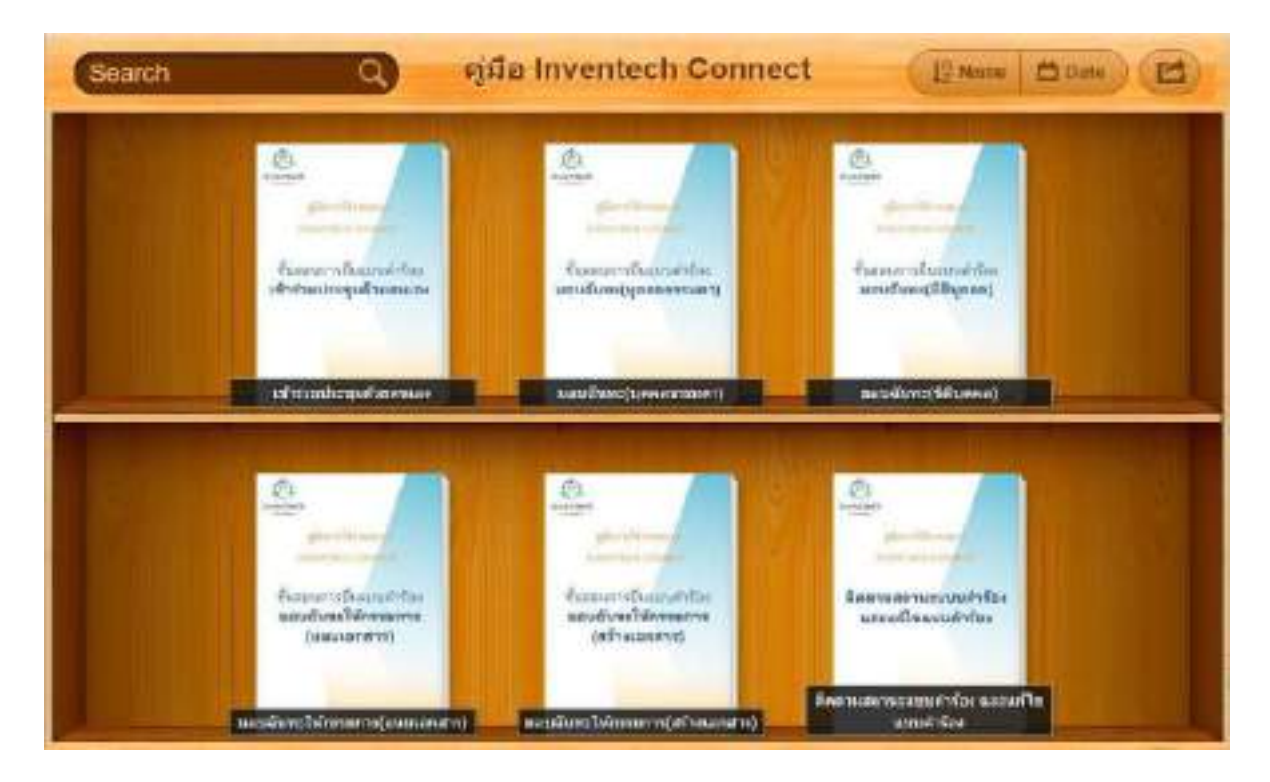

### ลิงก์สําหรับรับชมวีดิโอการใช้งานระบบ Inventech Connect https://bitly.ws/3d9bR

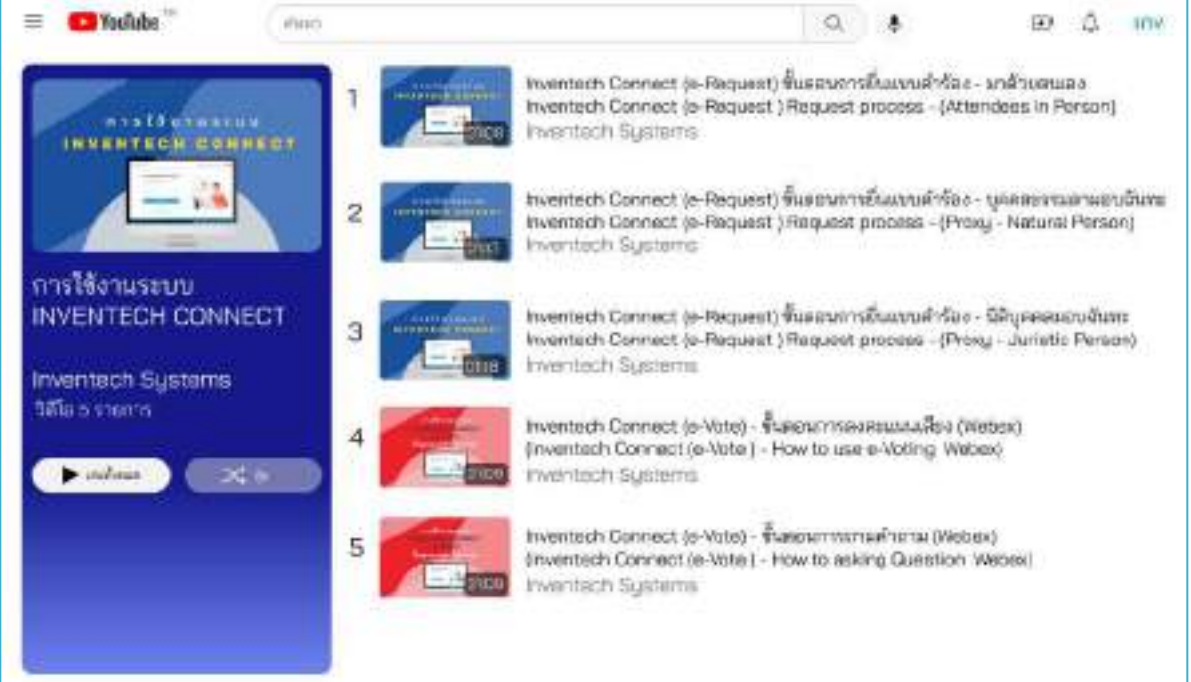

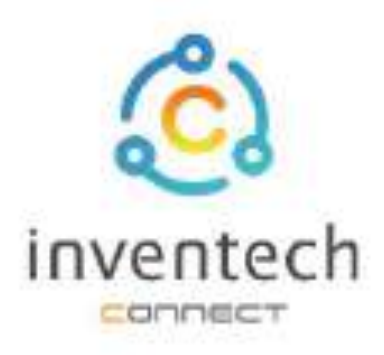

# คู่มือการใช้งานระบบ **INVENTECH CONNECT**

# ขั้นตอนการยื่นแบบคำร้อง มอบฉันทะให้กรรมการ (สร้างเอกสารมอบฉันทะ)

บริษัท อินเวนท์เทค ซิสเท็มส์ (ประเทศไทย) จำกัด

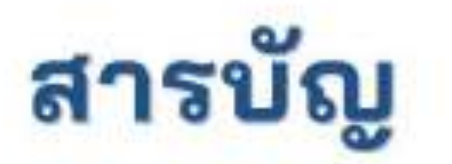

1

2

## การเตรียมข้อมูลยื่นแบบคำร้อง มอบฉันทะให้กรรมการ (สร้างเอกสารมอบฉันทะ)

- ข้อมูลที่จัดส่งให้กับผู้เข้าร่วมประชุม ш
- การเตรียมข้อมูลและเอกสาร 幽
- การเตรียมอุปกรณ์ 112
- เว็บเบราว์เซอร์ที่รองรับ 鹽

## การยื่นแบบคำร้องมอบฉันทะให้กรรมการ (สร้างเอกสารมอบฉันทะ)

- กรอกข้อมูลผู้มอบฉันทะและกรรมการอิสระ m
- กรอกข้อมูลลงคะแนนเอกสารมอบฉันทะกรรมการ ш
- ยืนยันตัวคนผ่าน OTP 题
- ทำรายการสำเร็จ (ตรวจสอบความถูกต้องของข้อมูล) ш
- ด้วอย่างการติดตามสถานะแบบคำร้อง

การติดตามและแก้ไขแบบคำร้อง З การดาวน์โหลดคู่มือ/ วีดิโอการใช้งานระบบ

## **1 การเตรียมข้อมูลยื่นแบบคำร้อง มอบฉันทะให้กรรมการ (สร้างเอกสารมอบฉันทะ)**

การยื่นแบบคําร้องผ่านระบบ Inventech Connect สําหรับมอบฉันทะให้กรรมการ รูปแบบการสร้าง เอกสารมอบฉันทะ สามารถลงคะแนนเสียงผ่านระบบได้ด้วยตนเองมีวิธีการ และขั้นตอนดังนี้

## ข้อมูลที่จัดส่งให้กับผู้เข้าร่วมประชุม

ผู้เข้าร่วมประชุมจะได้รับหนังสือเชิญประชุม และเอกสารแนบที่ทางบริษัทจัดส่งให้

เอกสารแนบ ระบุลิงก์สําหรับเข้าร่วมประชุม

## การเตรียมข้อมูลและเอกสาร

- สําเนาบัตรประชาชน หรือสําเนาหนังสือเดินทางผู้มอบฉันทะ พร้อมลงนามสําเนาถูกต้อง
- เอกสารเพิ่มเติม ตามเงื่อนไขของบริษัท

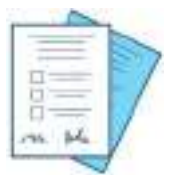

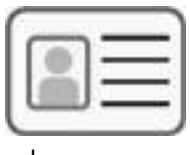

ชื่อกรรมการผู้ รับมอบฉันทะ

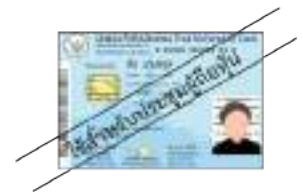

หรือ

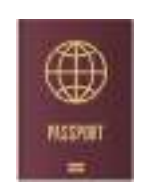

เลขทะเบียนผู้ถือหุ้น <sup>ชิอกรรมการผู้ เลขประจำตัวประชาชน หนังสือเดินทาง</sup> เลขประจําตัวประชาชน

## การเตรียมอุปกรณ์

## สามารถเข้าผ่านอุปกรณ์อิเล็กทรอนิกส์ คอมพิวเตอร์ และโทรศัพท์มือถือ

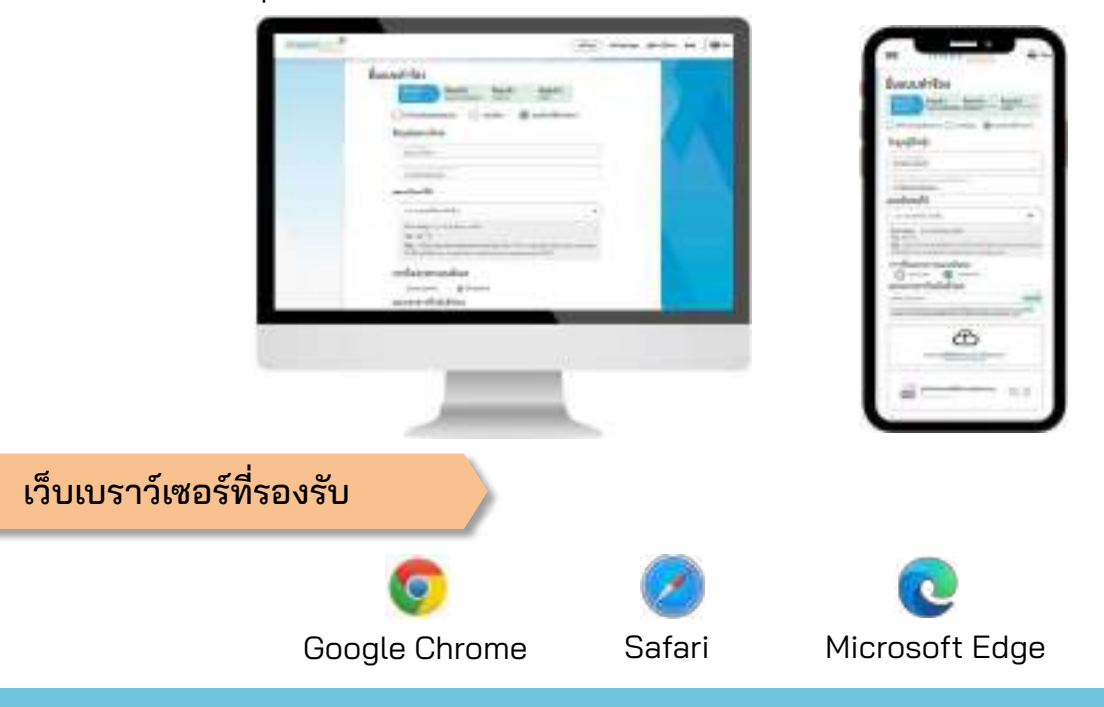

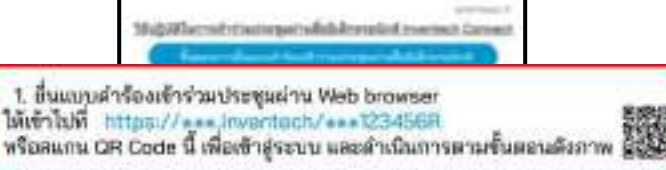

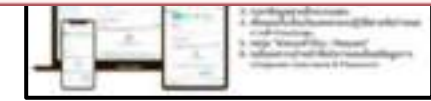

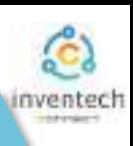

## **2 การยื˜นแบบคําร้องมอบฉันทะให้กรรมการ (สร้างเอกสารมอบฉันทะ)**

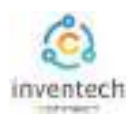

## ขั้นตอนที่ 1 กรอกข้อมูลผู้มอบฉันทะและกรรมการอิสระ

กรอกข้อมูลสําหรับการยื่นแบบคําร้อง ผ่านระบบ Inventech Connect ดังนี้

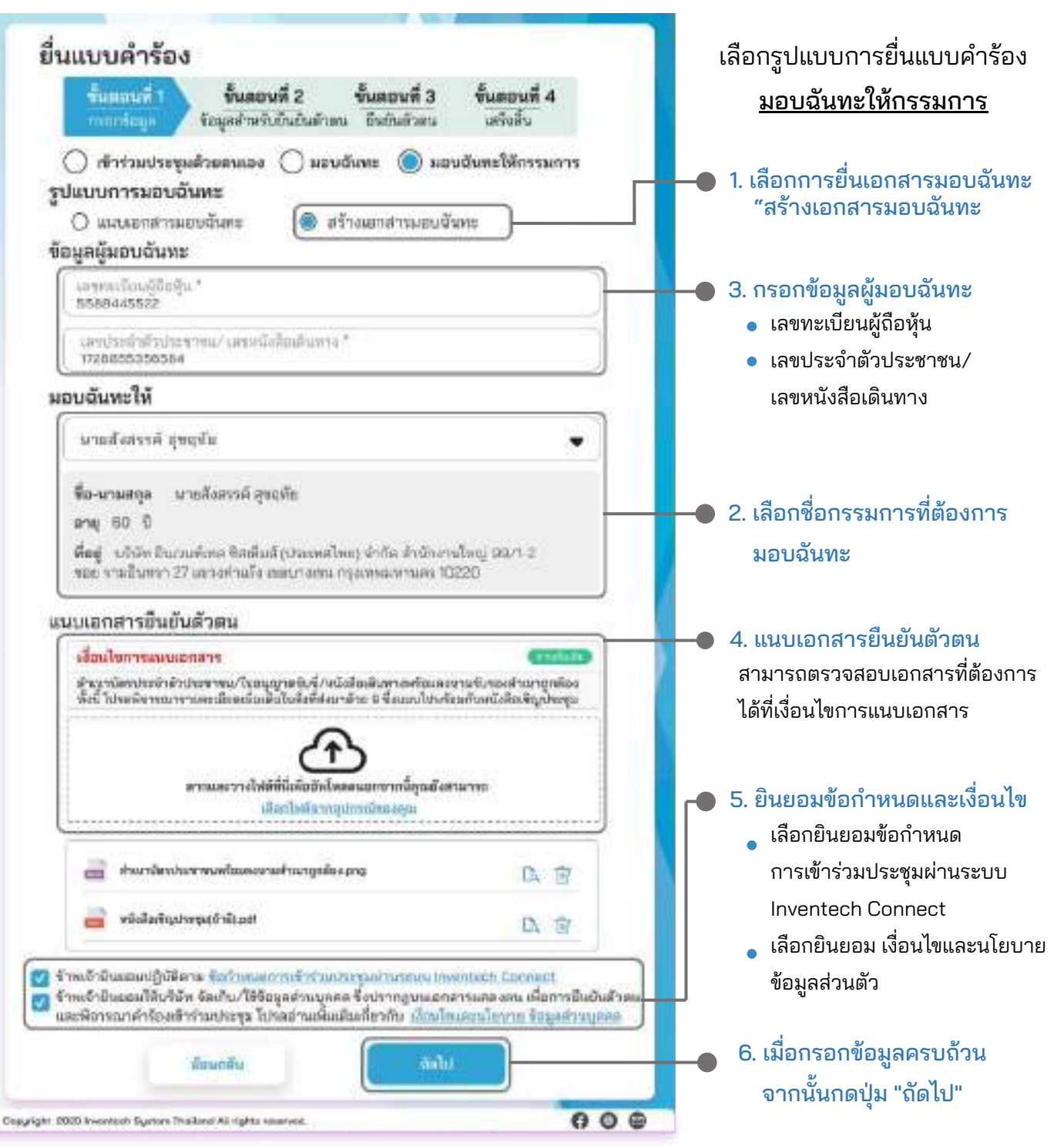

ระบบจะตรวจสอบข้อมูลผู้ถือหุ้นจาก เลขทะเบียนผู้ถือหุ้น และเลขประจําตัวประชาชน/เลขหนังสือเดินทาง กับข้อมูลปิดสมุดทะเบียน เพื่อตรวจสอบสิทธิการเข้าร่วมประชุมของผู้ถือหุ้น

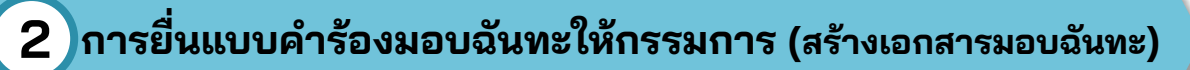

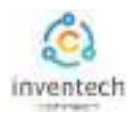

## ขั้นตอนที่ 2 กรอกข้อมูลลงคะแนนเอกสารมอบฉันทะกรรมการ

ลงคะแนนเอกสารมอบฉันทะกรรมการ พร้อมลงลายมือชื่อผ่านระบบ Inventech Connect ดังนี้

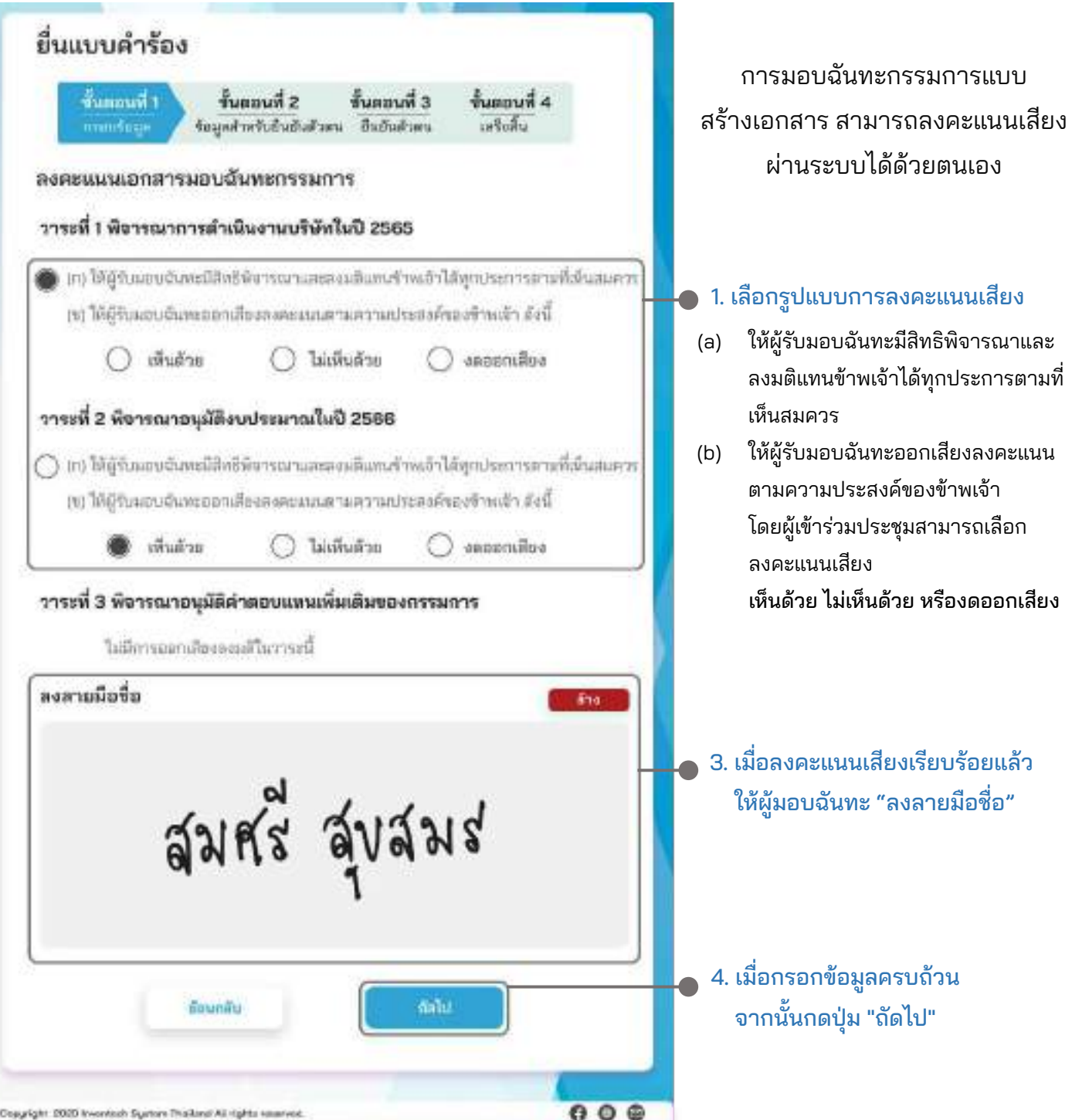

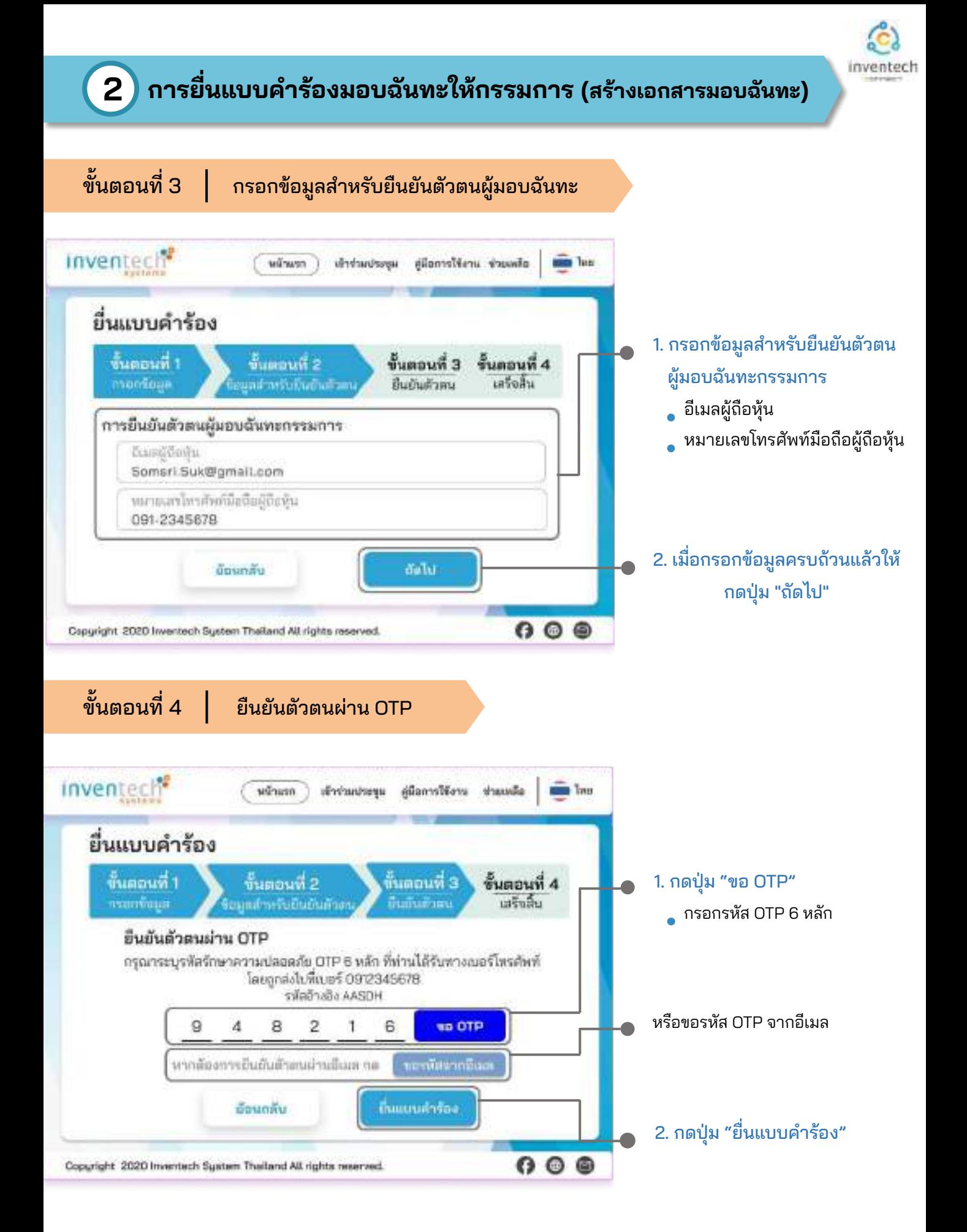

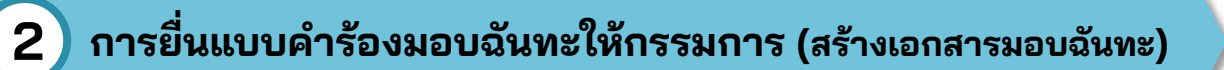

### ขั้นตอนที่ 5 | ทำรายการสำเร็จ (ตรวจสอบความถูกต้องของข้อมูล ) ระบบจะแสดงข้อมูลที่ยื่นแบบคําร้องเพื่อ ยื่นแบบคำร้อง ตรวจสอบความถูกต้องของข้อมูล ข้นตอนที่ 1 รั้นตอนที่ 2 ก็นตอนพี่ 3 ขั้นตอนที่ 4 ข้อมูลผู้มอบฉันทะ manifiaga drom duma ก็บกับล้าย ข้อมูลกรรมการผู้รับมอบฉันทะ ทำรายการสำเร็จ **Re-wanter** จำนามคืน ข้อมูลการลงคะแนนเสียง mical said mine ลพอนดำลังปลงการนา เลขอนิเลือเลือกาเ avendina หากต้องการสําเนาเอกสารมอบฉันทะ ministerial irementation ให้กดปุ่ม "ดาวน์โหลดเอกสาร"วันเคมีขอบอันทร แลร์โพนโหลิอิเอบรับหล One assessing Servichk@gretsen กรนการผู้รับเอนนั่งคะ จบขั้นตอนการยื่นแบบคําร้อง snutzend availe  $x + 4$ window what's I forms сироодия ï ลัจารณาการตับมีและแก้ลัพในปี 2585 o ö is เจ้าหน้าที่จะตรวจสอบข้อมูลแบบคําร้อง ดีจากการรุนิธิอนประเทศไม่ปี 2566 100,000 ×  $\alpha$ ä ä พืชารณาอนุมัติต่างสนมทรงเดิมฝันพองกรรมการ 100,000 ä ö

และเอกสารยืนยันตัวตน

fit o'neige @knowReserversent

ar univ straturu mela<br>Armenali concolat par We're received a little state when with

**Inches** 

nonus: in Zaun raepouveni Ase

conferred anche said datory

ผู้เข้าร่วมประชุมสามารถตรวจสอบสถานะแบบคําร้องได้ 2 ช่องทาง ดังนี้

1. อีเมลแจ้งการตรวจสอบแบบคําร้อง

คารเป็นขณะเอกจาร

2. การติดตามสถานะแบบคําร้องผ่านระบบ Inventech Connect

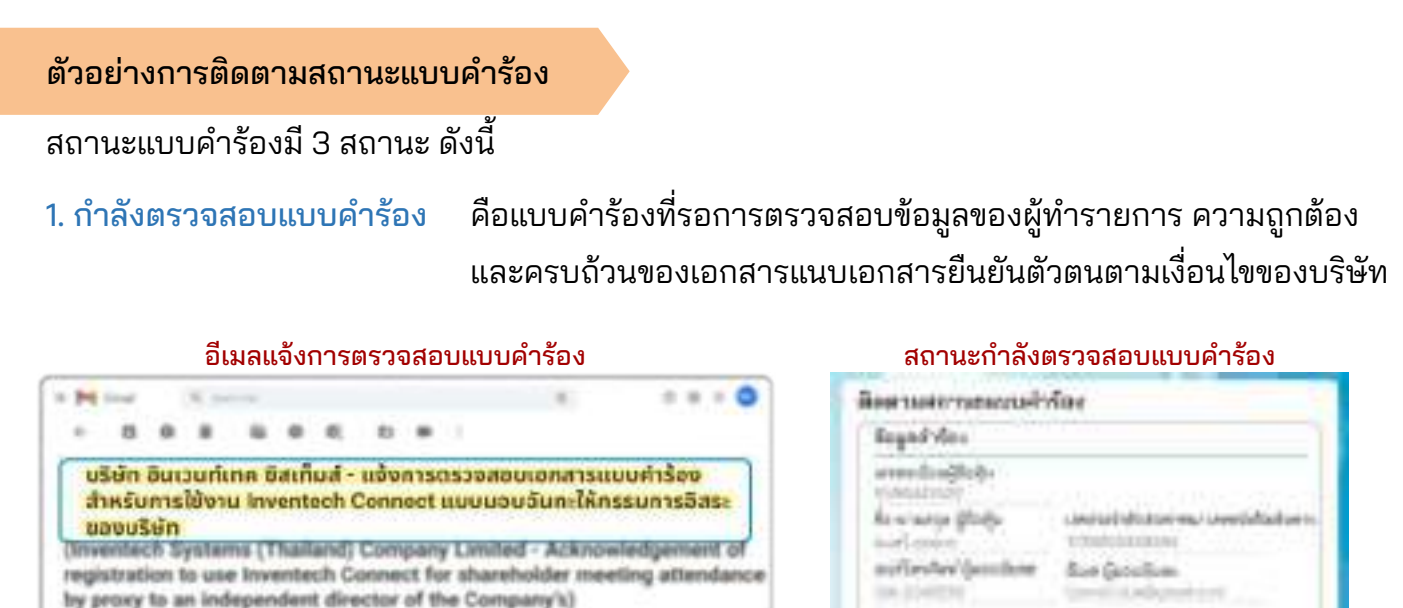

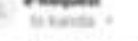

dau êrhistents

กลืมไปแน้วหลัก

auczesenskicholań auchardowychuńskowanie Mill Problem รดสาร แบบนอมนันกะให้กรรมการสิงค์แจงหนังใก ตามที่ท่านผู้เรือหุ้นได้ทำการขึ้นแบบหำร้อง sunhusus kiventech Connect This is to confirm that we have received your request fun for shareholder meeting via invertech Connect system. Once your request is approved

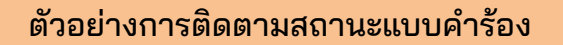

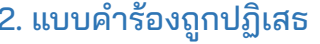

คือแบบคำร้องที่ไม่ผ่านการตรวจสอบจากเจ้าหน้าที่ โดยจะระบุสาเหตุแบบคําร้องถูกปฏิเสธอย่างชัดเจน

- โดยอาจเกิดจาก 1. เอกสารแนบเอกสารยืนยันตัวตนไม่ครบถ้วนตามเงื่อนไขของบริษัท
	- 2. เอกสารแนบเอกสารยืนยันตัวตนหมดอายุ
	- 3. เอกสารแนบเอกสารยืนยันตัวตนขาดการรับรองสําเนา
	- 4. เอกสารไม่ชัดเจน ไม่สามารถยืนยันตัวตนผู้ทำรายการได้

### อีเมลแจ้งการปฏิเสธแบบคำร้อง สถานะปฏิเสธแบบคำร้อง

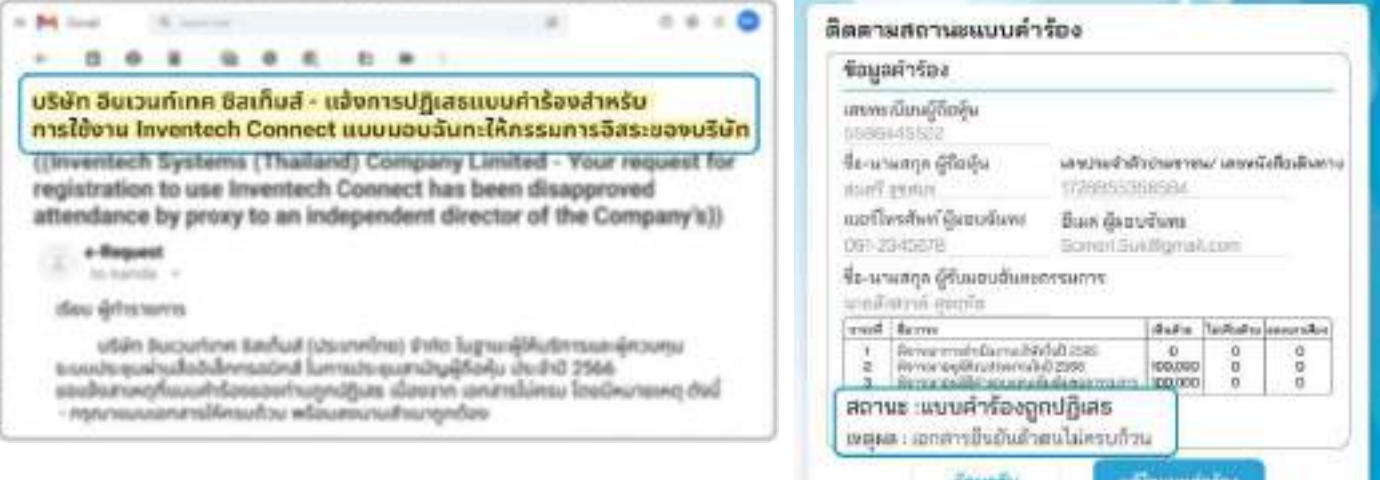

่ 3. แบบคำร้องถูกอนุมัติ คือแบบคำร้องที่ผ่านการตรวจสอบข้อมูลผู้ทำรายการความถูกต้องครบถ้วน ของเอกสารยืนยันตัวตนและได้รับการอนุมัติแบบคําร้องเรียบร้อยแล้ว

### อีเมลแจ้งการอนุมัติแบบคำร้อง สถานะอนุมัติแบบคำร้อง

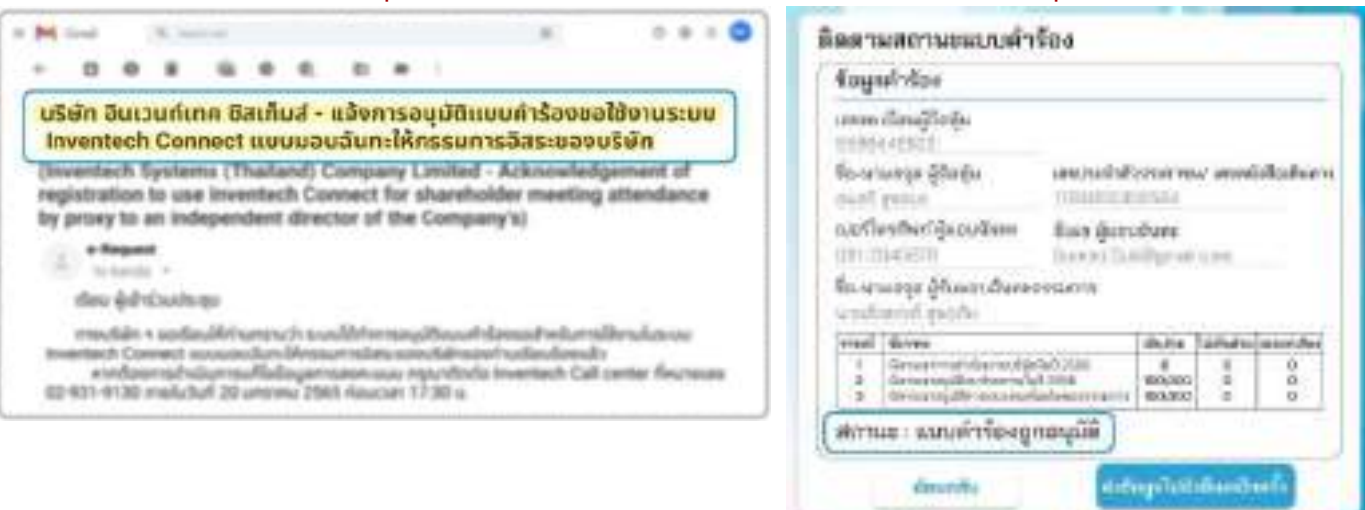

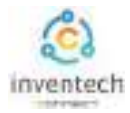

## ผู้ทํารายการสามารถ ติดตามสถานะแบบคําร้อง หรือ แก้ไขแบบคําร้องได้ดังนี้

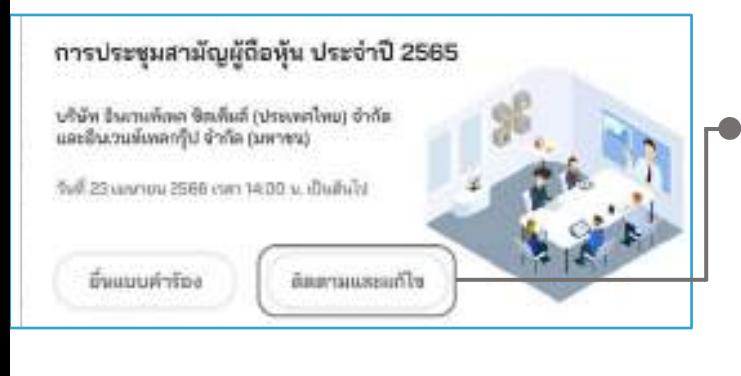

1. กดปุ่ม "ติดตามและแก้ไข"

เพื่อตรวจสอบสถานะ หรือแก้ไขแบบคําร้อง

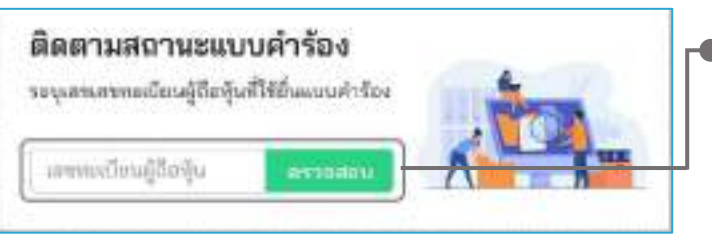

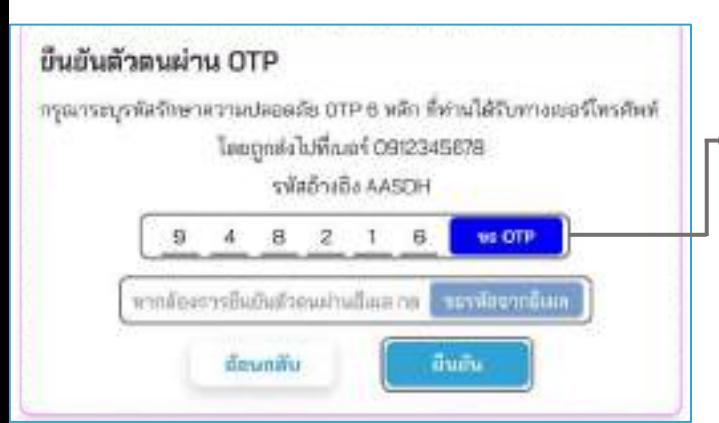

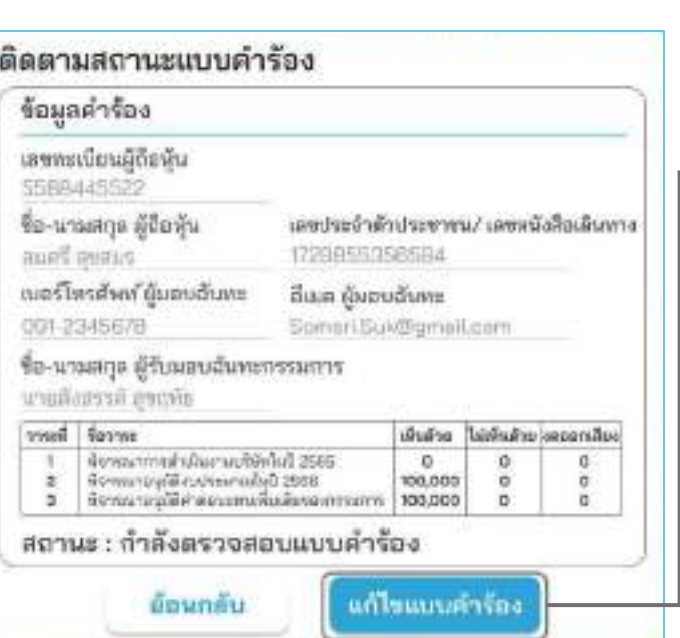

2. กรอกเลขทะเบียนผู้ถือหุ้น จากนั้นกดปุ่ม "ตรวจสอบ" กรอกเลขทะเบียนผู้ถือหุ้นที่ใช้ยื่นแบบคําร้อง จากนั้นกดปุ่ม "ตรวจสอบ"

### 3. ยืนยันตัวตนผ่าน OTP

- กดปุ่ม "ขอ OTP" เพื่อรับรหัสรักษาความปลอดภัย OTP 6 หลัก
- กรอก OTP ที่ได้รับ จากนั้นกดปุ่ม "ยืนยัน"

### 4. กดปุ่ม "แก้ไขแบบคําร้อง"

 กรณีต้องการแก้ไขแบบคําร้อง ผู้ทํารายการ สามารถทําการแก้ไขแบบคําร้องได้ดังนี้

- เปลี่ยนแปลงประเภทแบบคําร้อง
- แก้ไขข้อมูลผู้ทํารายการ
- แก้ไขข้อมูลผู้รับมอบฉันทะ
- แก้ไขเอกสารยืนยันตัวตน
- แก้ไขการลงคะแนนเสียง

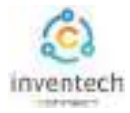

### ลิงก์สําหรับดาวน์โหลดคู่มือการใช้งานระบบ Inventech Connect <https://bit.ly/3DD5jj9>

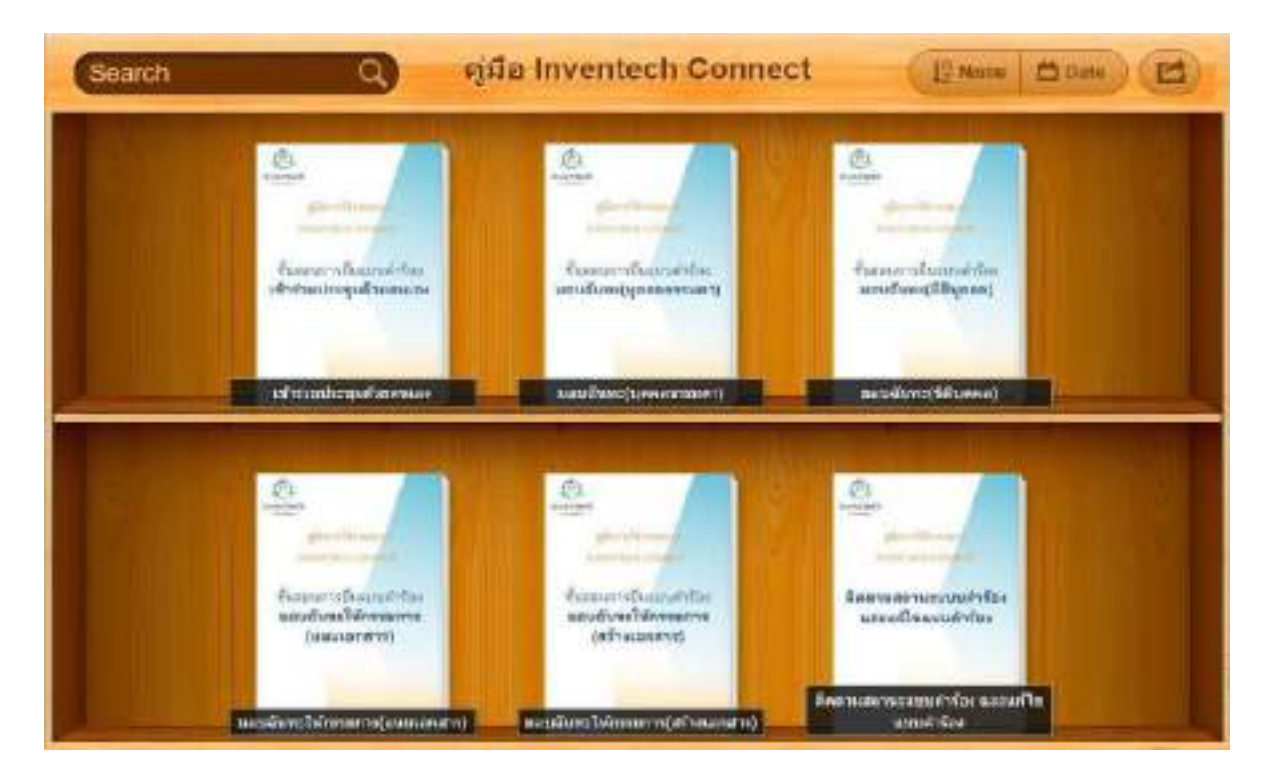

### ลิงก์สําหรับรับชมวีดิโอการใช้งานระบบ Inventech Connect https://bitly.ws/3d9bR

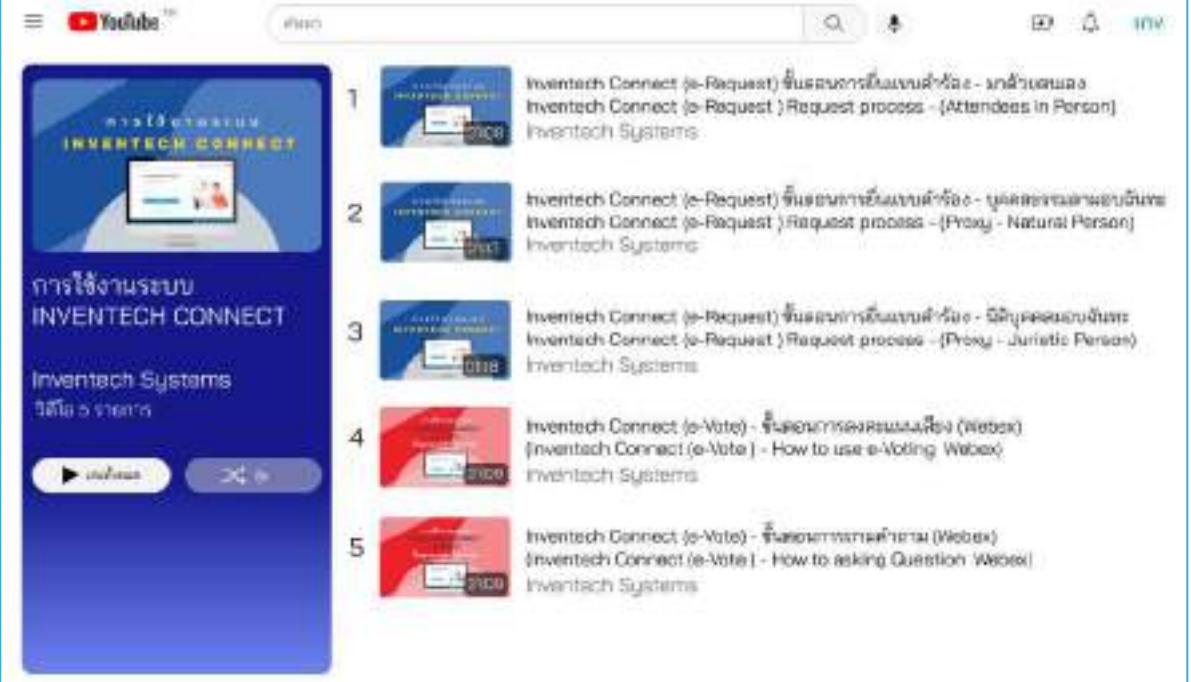

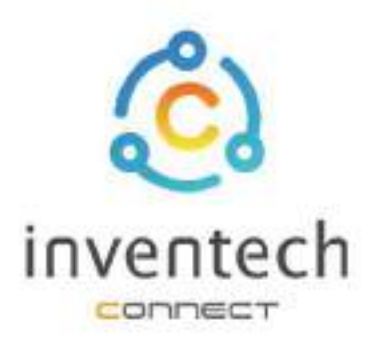

# คู่มือการใช้งานระบบ **INVENTECH CONNECT**

# ติดตามสถานะแบบคำร้อง และแก้ไขแบบคำร้อง

บริษัท อินเวนท์เทค ซิสเท็มส์ (ประเทศไทย) จำกัด

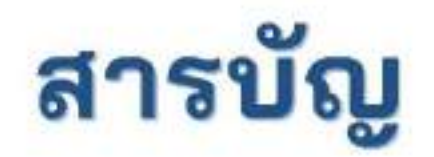

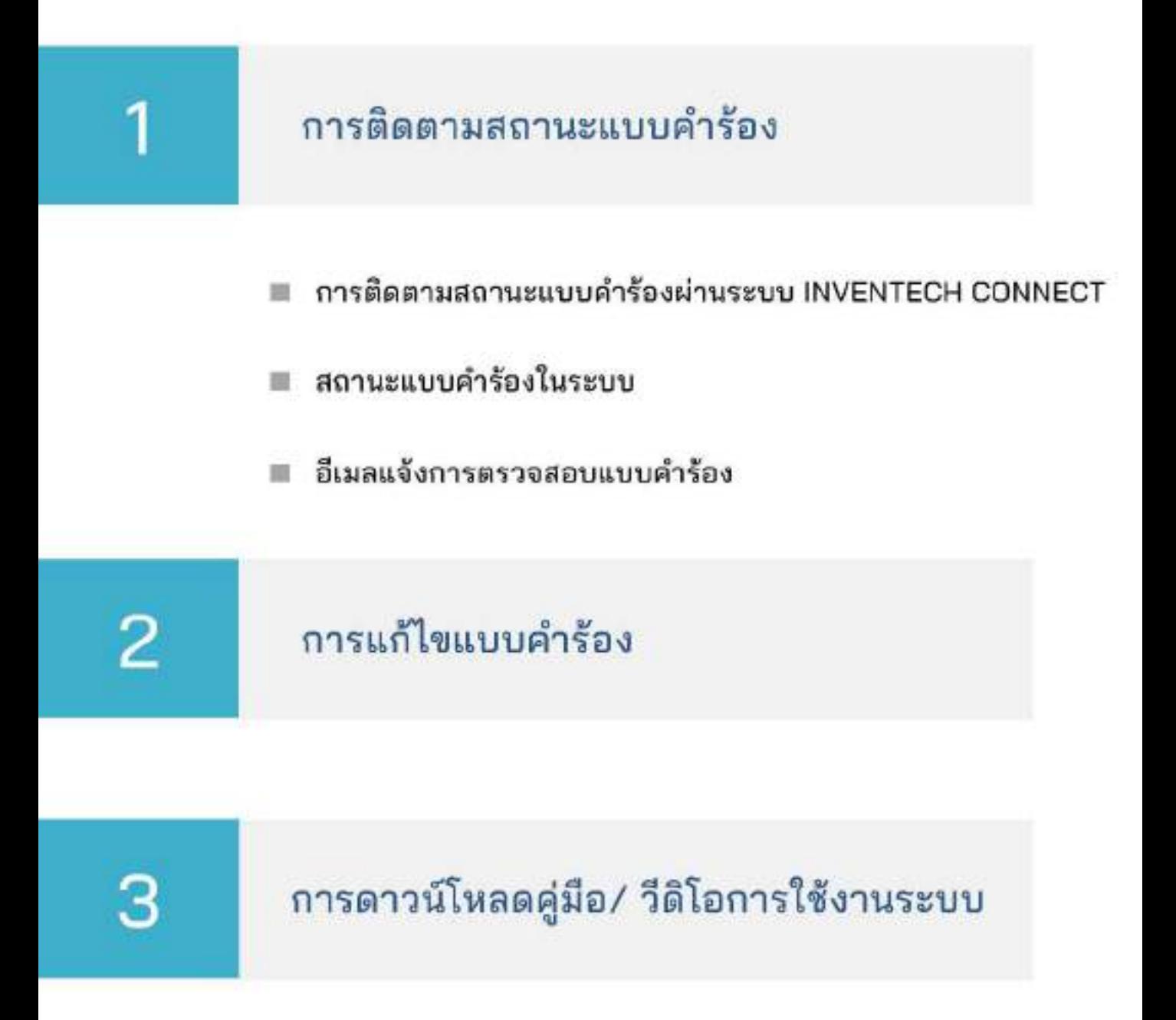

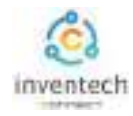

## **1 การติดตามสถานะแบบคําร้อง**

ผู้ทํารายการสามารถตรวจสอบแบบคําร้อง และติดตามสถานะแบบคําร้อง ผ่านระบบ Inventech Connect ได้ 2 ช่องทาง มีวิธีการและขั้นตอนดังนี้

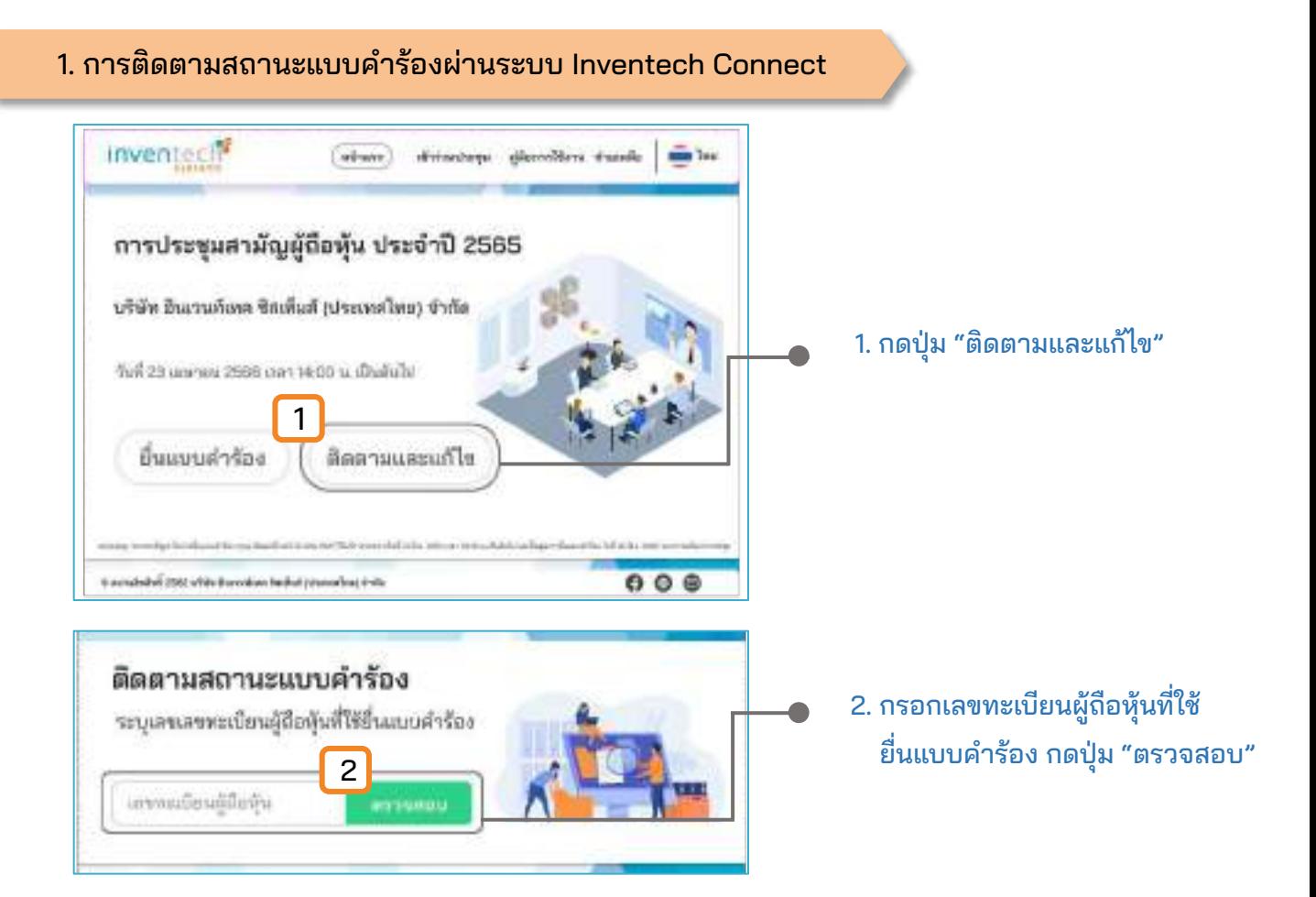

เมื่อตรวจสอบพบแบบคําร้องในระบบ จะต้องยืนยันตัวตนผ่าน OTP เพื่อติดตามและแก้ไขแบบคําร้อง

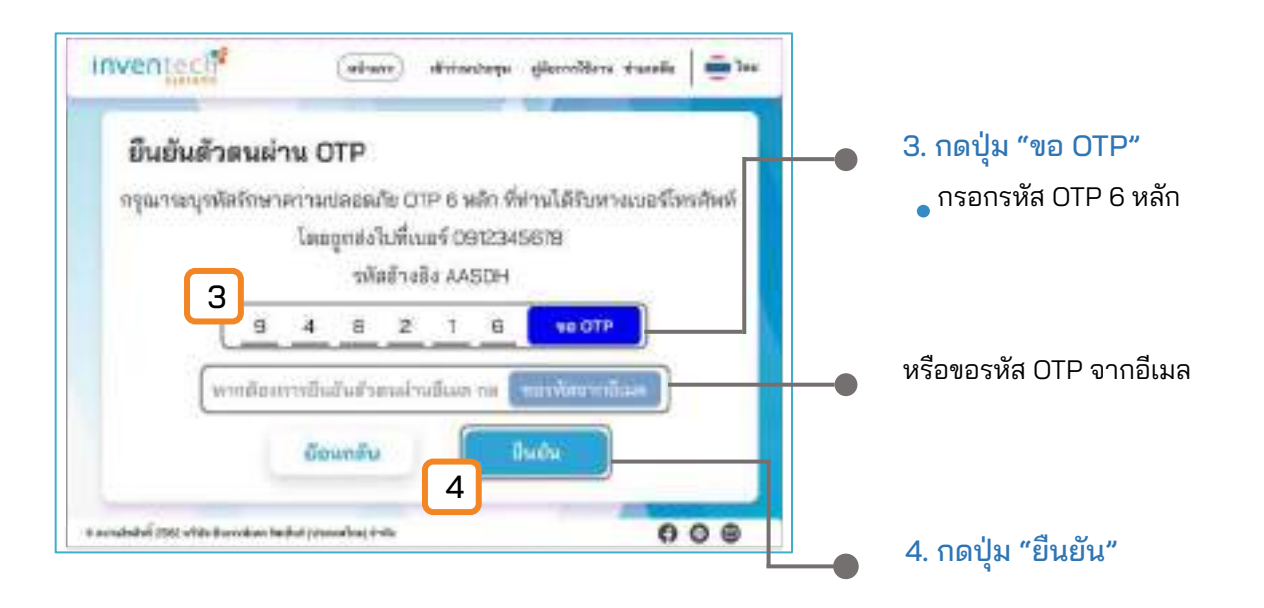

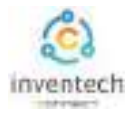

## **1 การติดตามสถานะแบบคําร้อง**

## สถานะแบบคําร้องในระบบ สถานะแบบคําร้องมี 3 สถานะ ดังนี้

### สถานะกําลังตรวจสอบแบบคําร้อง

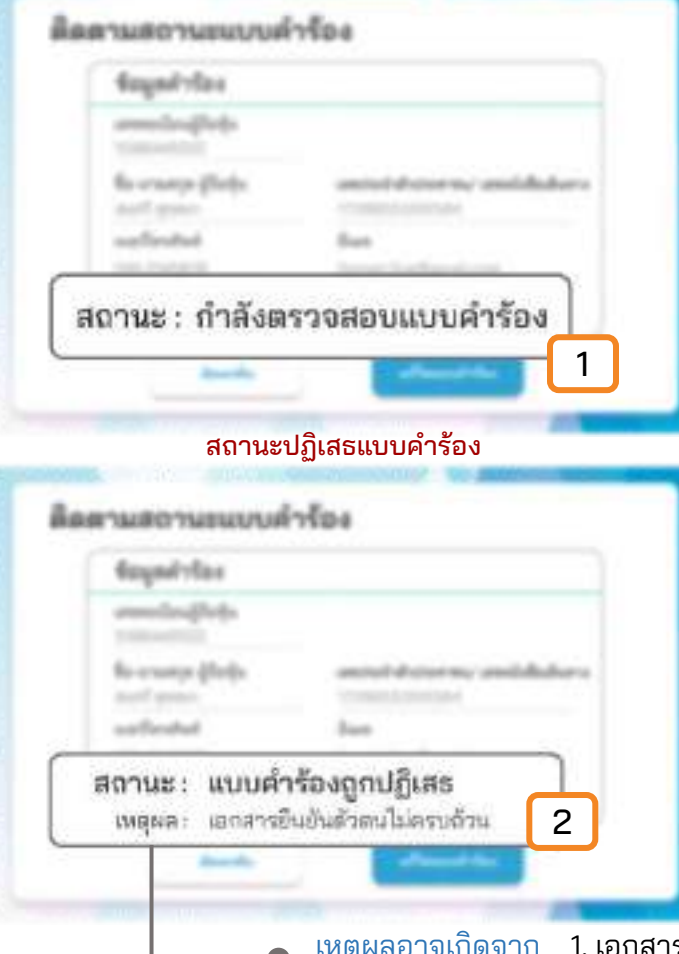

### 1. กําลังตรวจสอบแบบคําร้อง

คือแบบคำร้องที่รอการตรวจสอบข้อมูลของผู้ทำ รายการ ความถูกต้อง และครบถ้วนของเอกสารแนบ เอกสารยืนยันตัวตนตามเงื่อนไขของบริษัท

### 2. แบบคําร้องถูกปฏิเสธ

คือแบบคําร้องที่ไม่ผ่านการตรวจสอบจากเจ้าหน้าที่ เจ้าหน้าที่จะระบุสาเหตุ แบบคําร้องถูกปฏิเสธ อย่างชัดเจน

- เหตุผลอาจเกิดจาก 1. เอกสารแนบเอกสารยืนยันตัวตนไม่ครบถ้วนตามเงื่อนไขของบริษัท
	- 2. เอกสารแนบเอกสารยืนยันตัวตนหมดอายุ
	- 3. เอกสารแนบเอกสารยืนยันตัวตนขาดการรับรองสําเนา
	- 4. เอกสารไม่ชัดเจน ไม่สามารถยืนยันตัวตนผู้ทำรายการได้

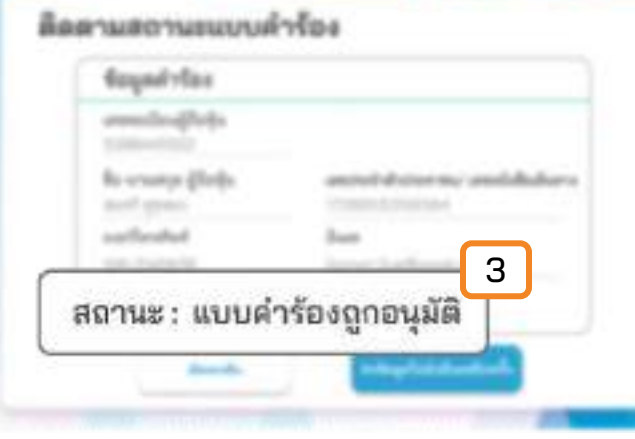

### สถานะอนุมัติแบบคําร้อง

### 3. แบบคําร้องถูกอนุมัติ

คือแบบคําร้องที่ผ่านการตรวจสอบข้อมูลผู้ทํา รายการความถูกต้องครบถ้วนของเอกสารแนบ และ 3 ได้รับการอนุมัติแบบคําร้อง

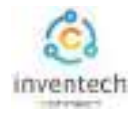

### 2. อีเมลแจ้งการตรวจสอบแบบคําร้อง

ผู้ทำรายการสามารถตรวจสอบแบบคำร้องผ่านทางอีเมลแจ้งสถานะแบบคำร้องที่ได้มีการดำเนินการ

### อีเมลแจ้งการตรวจสอบแบบคําร้อง

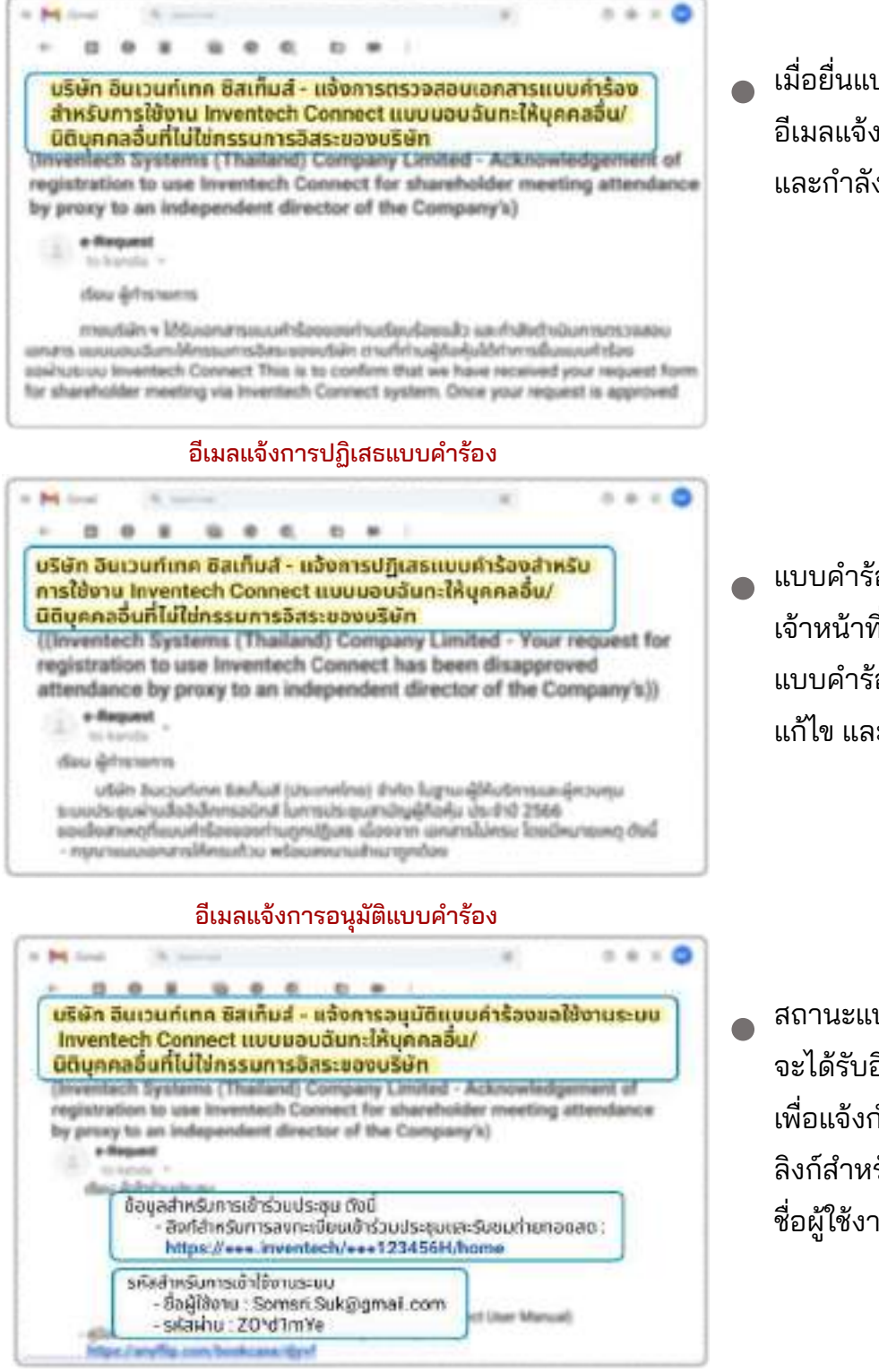

เมื่อยื่นแบบคําร้องเสร็จสิ้น ระบบจะส่ง อีเมลแจ้งการตรวจสอบแบบคําร้อง และกําลังดําเนินการตรวจเอกสาร

แบบคําร้องที่ไม่ผ่านการตรวจสอบ เจ้าหน้าที่จะส่งอีเมลแจ้งการปฏิเสธ แบบคําร้อง โดยระบุสาเหตุ ลิงก์สําหรับ แก้ไข และวันที่สิ้นสุดการแก้ไขแบบคําร้อง

สถานะแบบคําร้องถูกอนุมัติ จะได้รับอีเมลแจ้งการอนุมัติแบบคําร้อง เพื่อแจ้งกําหนดการเข้าร่วมประชุม ลิงก์สําหรับการลงทะเบียนเข้าร่วมประชุม ชื่อผู้ใช้งาน รหัสผ่าน สําหรับการเข้าใช้งาน

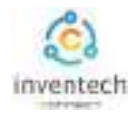

**2 การแก้ไขแบบคําร้อง**

ผู้ทำรายการสามารถแก้ไขแบบคำร้องผ่านระบบ Inventech Connect โดยสถานะกําลังตรวจสอบแบบคําร้อง ผู้ทํารายการสามารถทําการแก้ไขแบบคําร้องได้ดังนี้

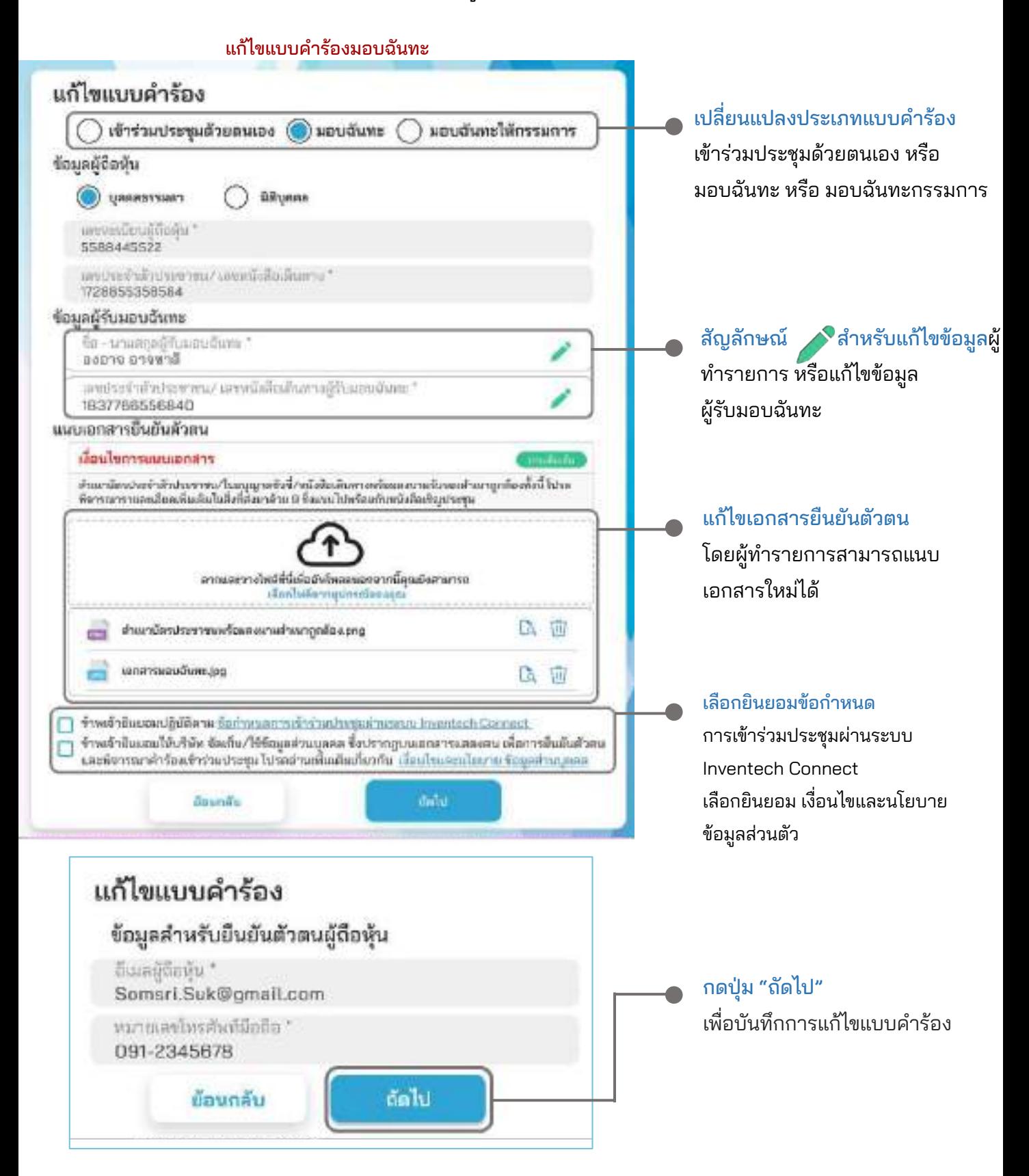

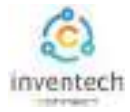

### ลิงก์สําหรับดาวน์โหลดคู่มือการใช้งานระบบ Inventech Connect <https://bit.ly/3DD5jj9>

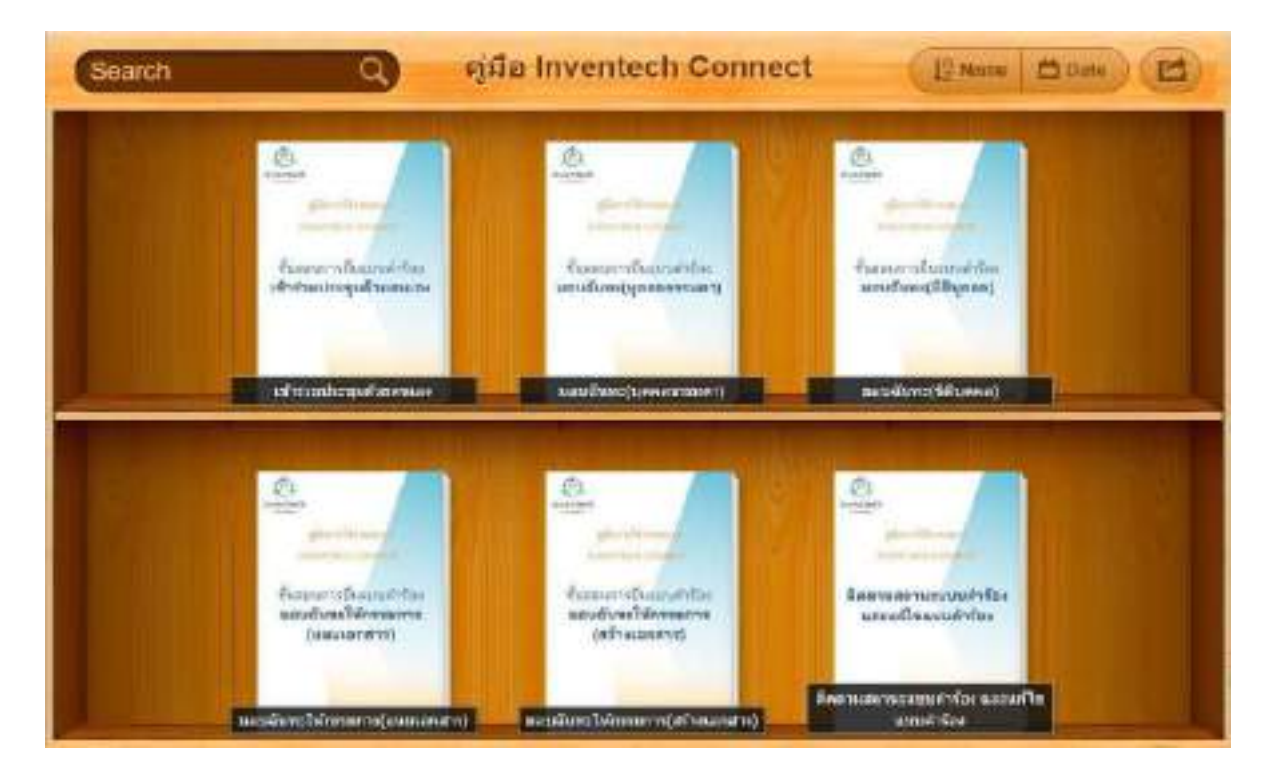

### ลิงก์สําหรับรับชมวีดิโอการใช้งานระบบ Inventech Connect https://bitly.ws/3d9bR

![](_page_35_Picture_53.jpeg)